# システム設 定 マニュアル

# [経営 CompasScope]

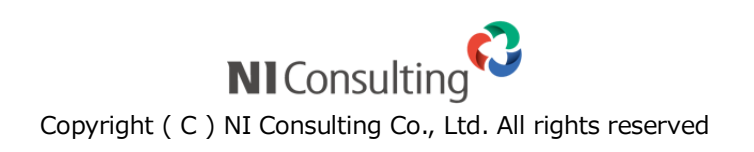

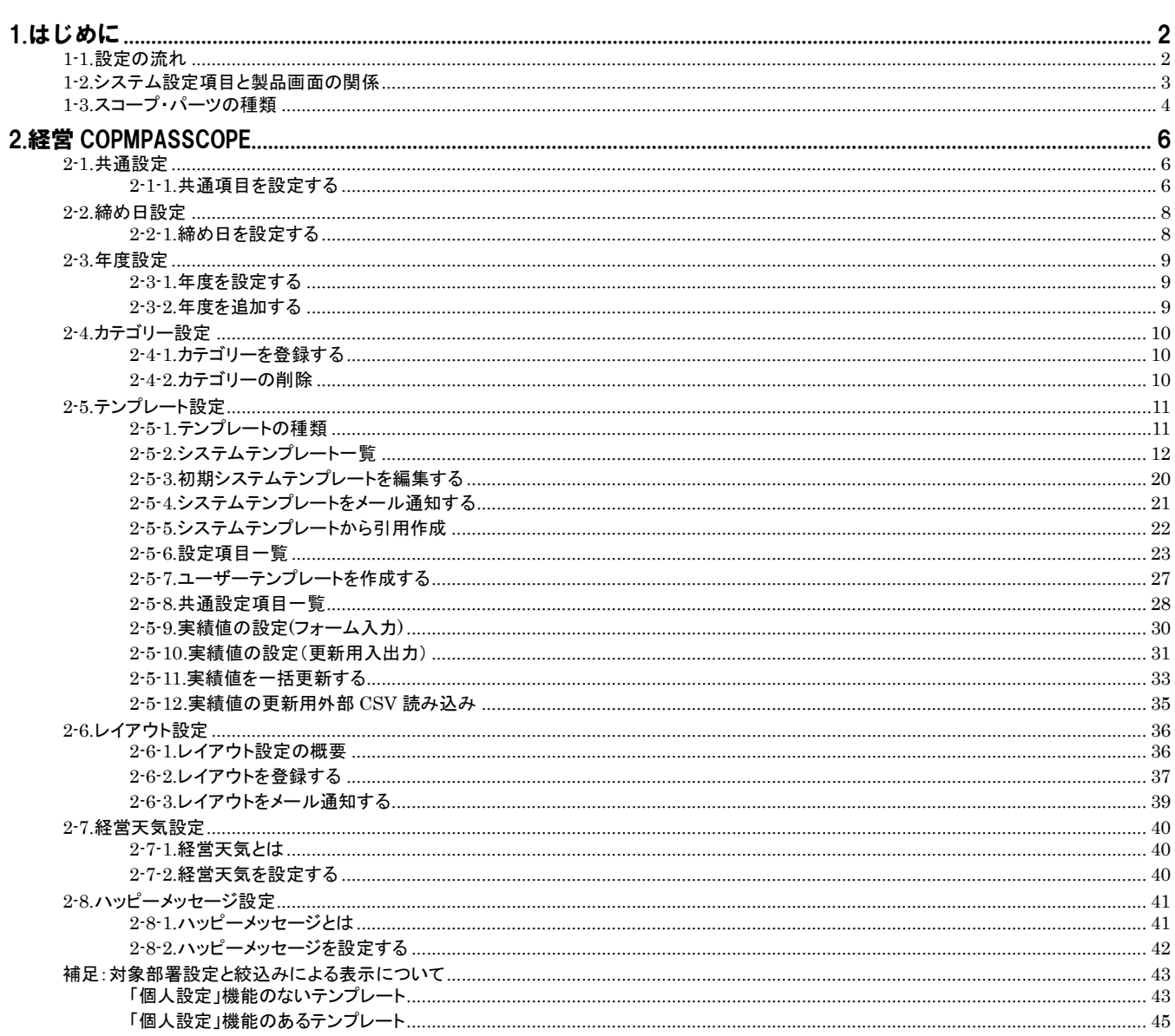

## <span id="page-2-0"></span>1.はじめに

## <span id="page-2-1"></span>**1-1.**設定の流れ

## Point ・初めてご利用のお客様 初期値で表示される「カテゴリ」「テンプレート」「レイアウト」を利用して製品の理解を深めていただき、 その後、必要に応じて自社カスタマイズを実施されることを推奨いたします。

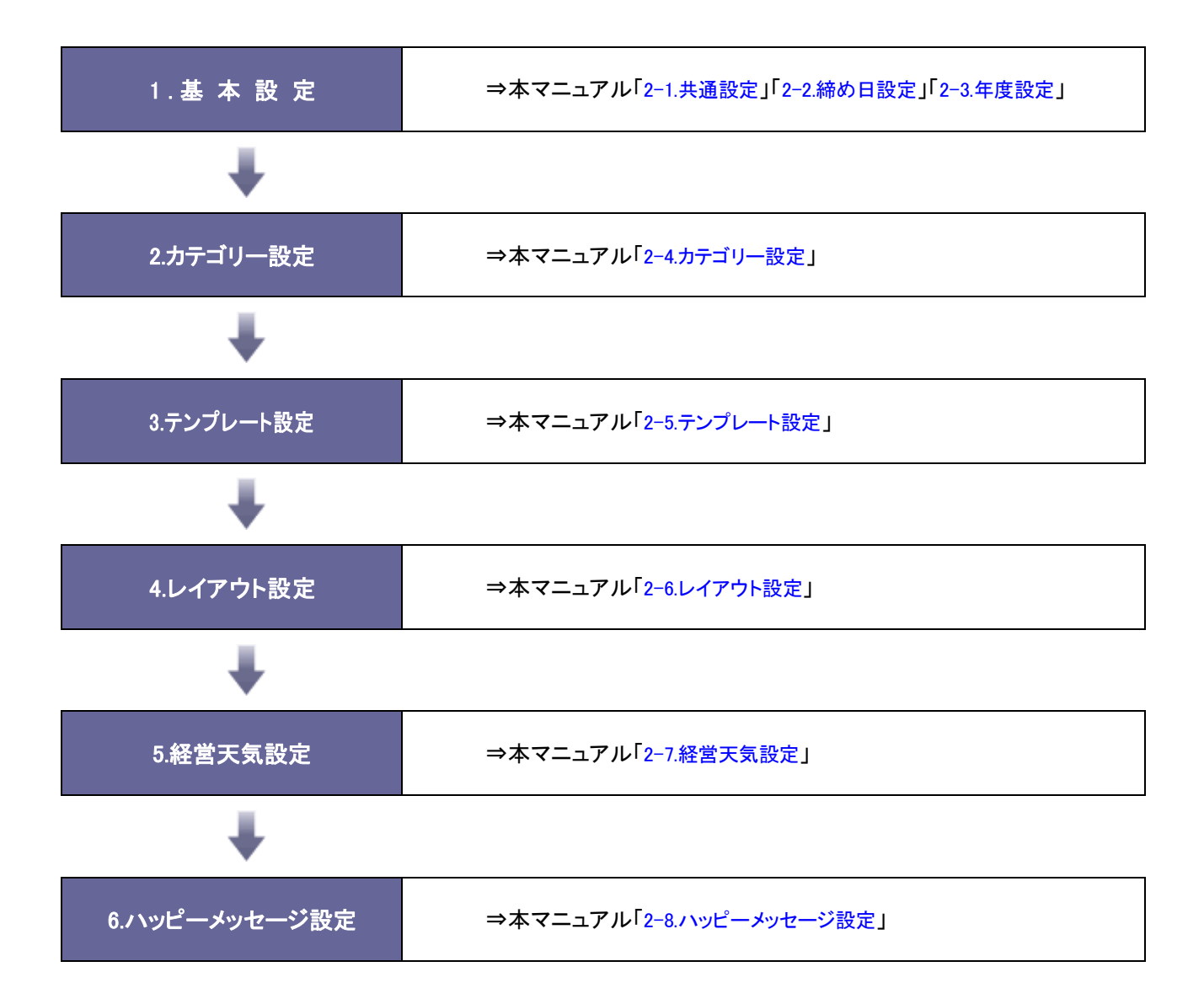

## <span id="page-3-0"></span>**1-2.**システム設定項目と製品画面の関係

システム設定画面とその名称、および製品側の関連性は以下の通りです。

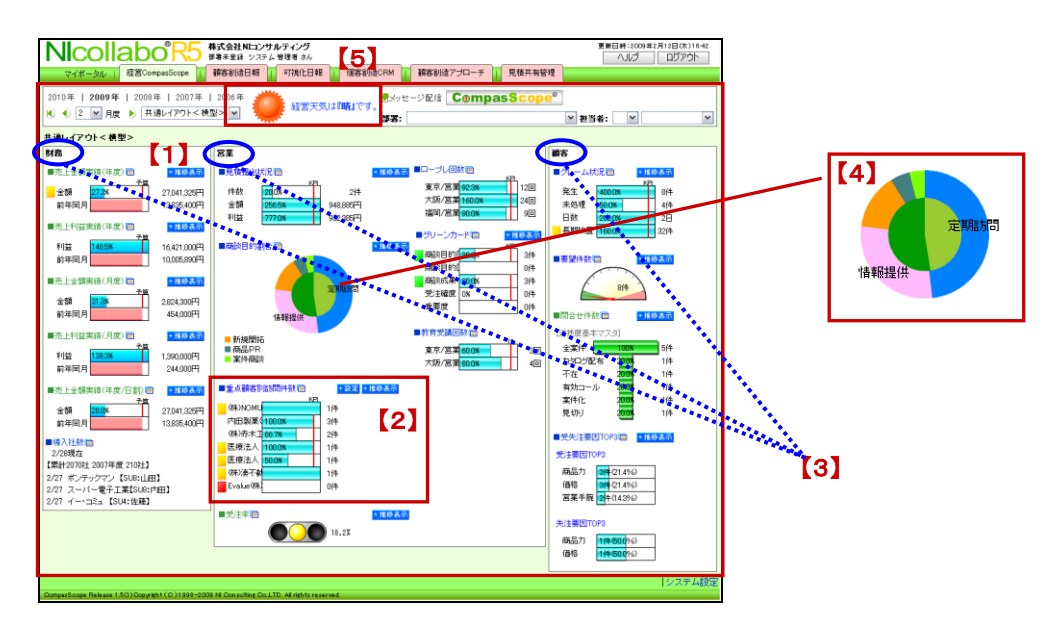

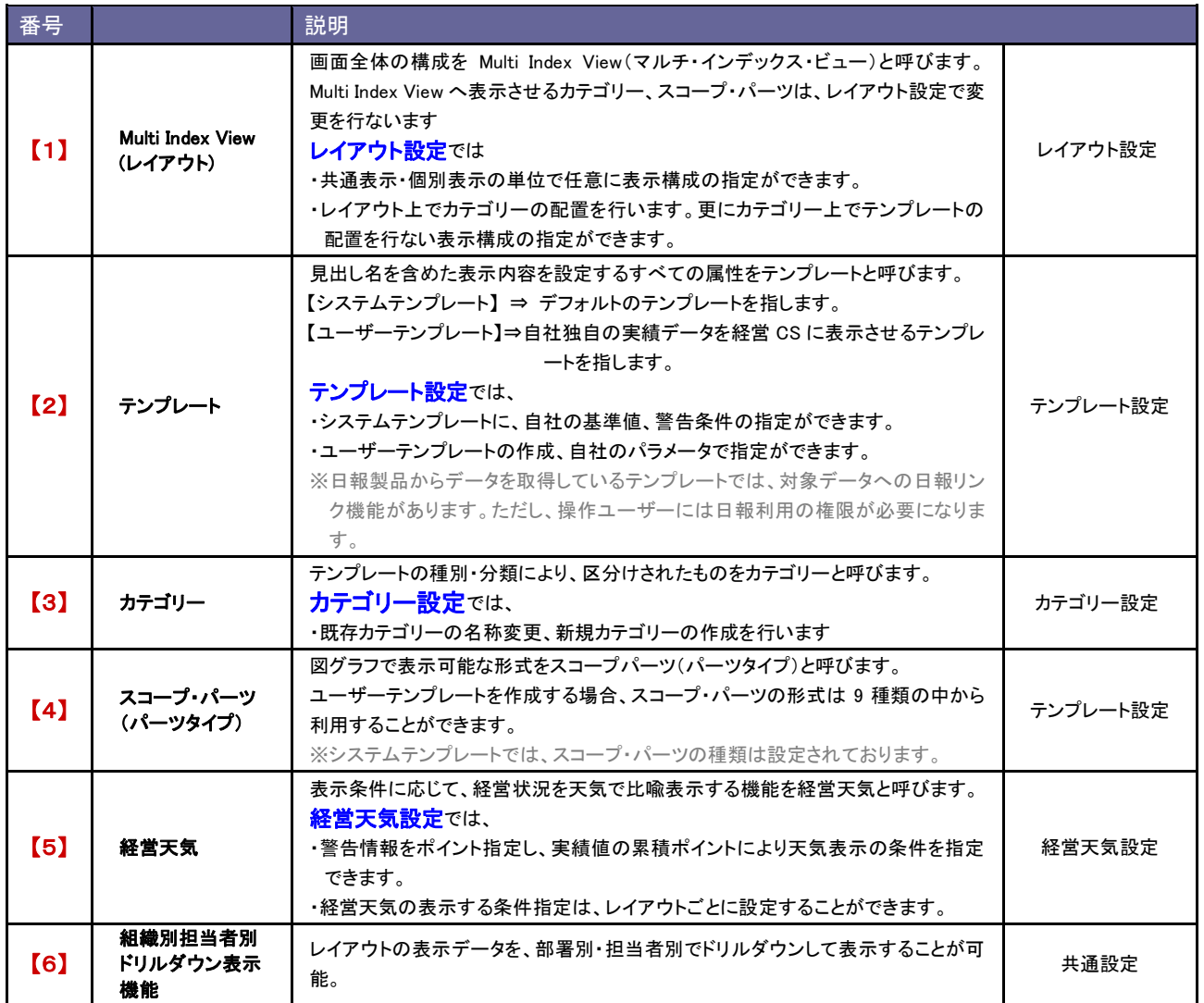

3 システム設定マニュアル[経営 CompasScope]

## <span id="page-4-0"></span>**1-3.**スコープ・パーツの種類

本システムで表示設定可能なスコープ・パーツ(パーツタイプ)は下表の9種類です。

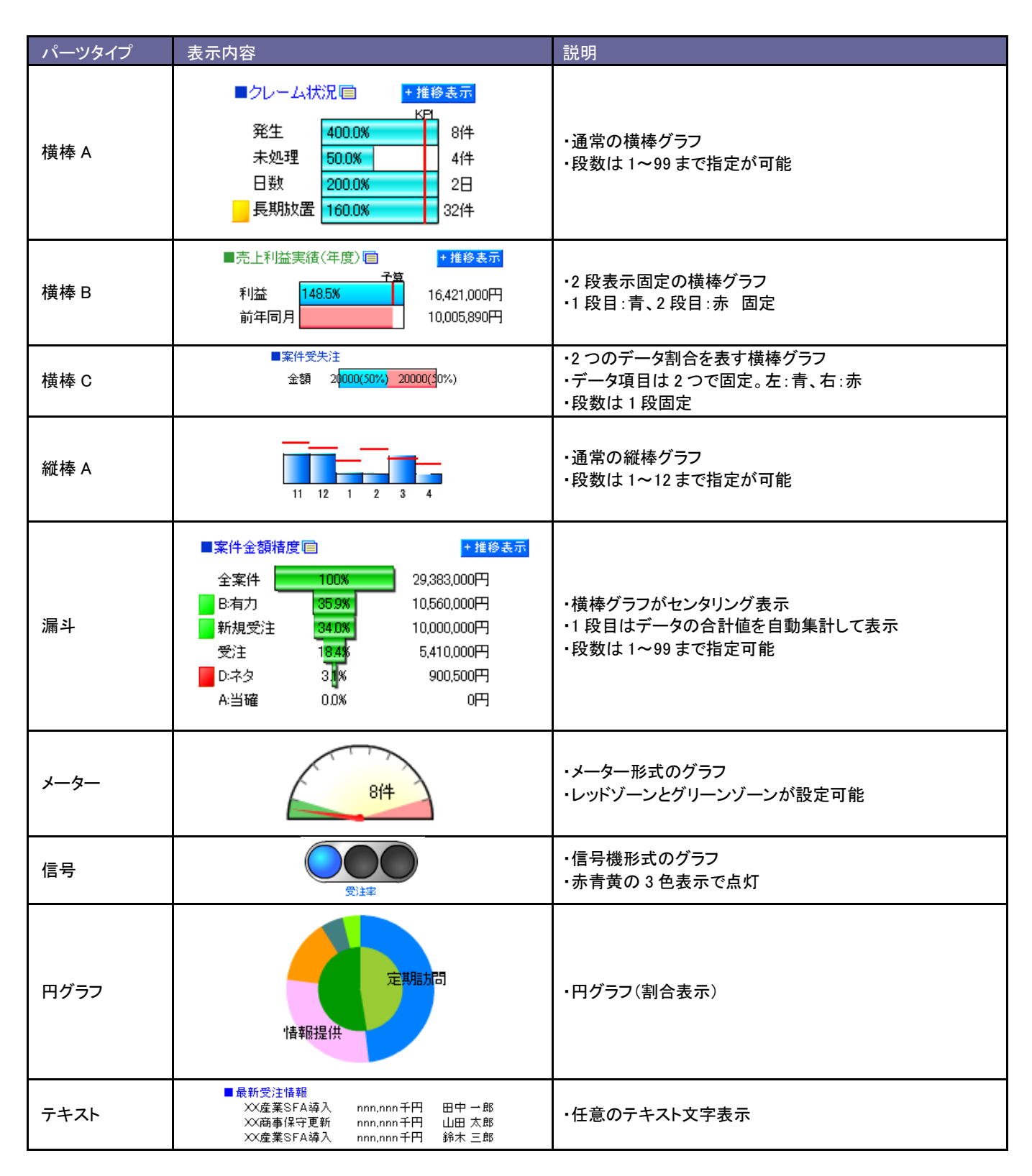

各テンプレートで表示されている各種機能について説明します。

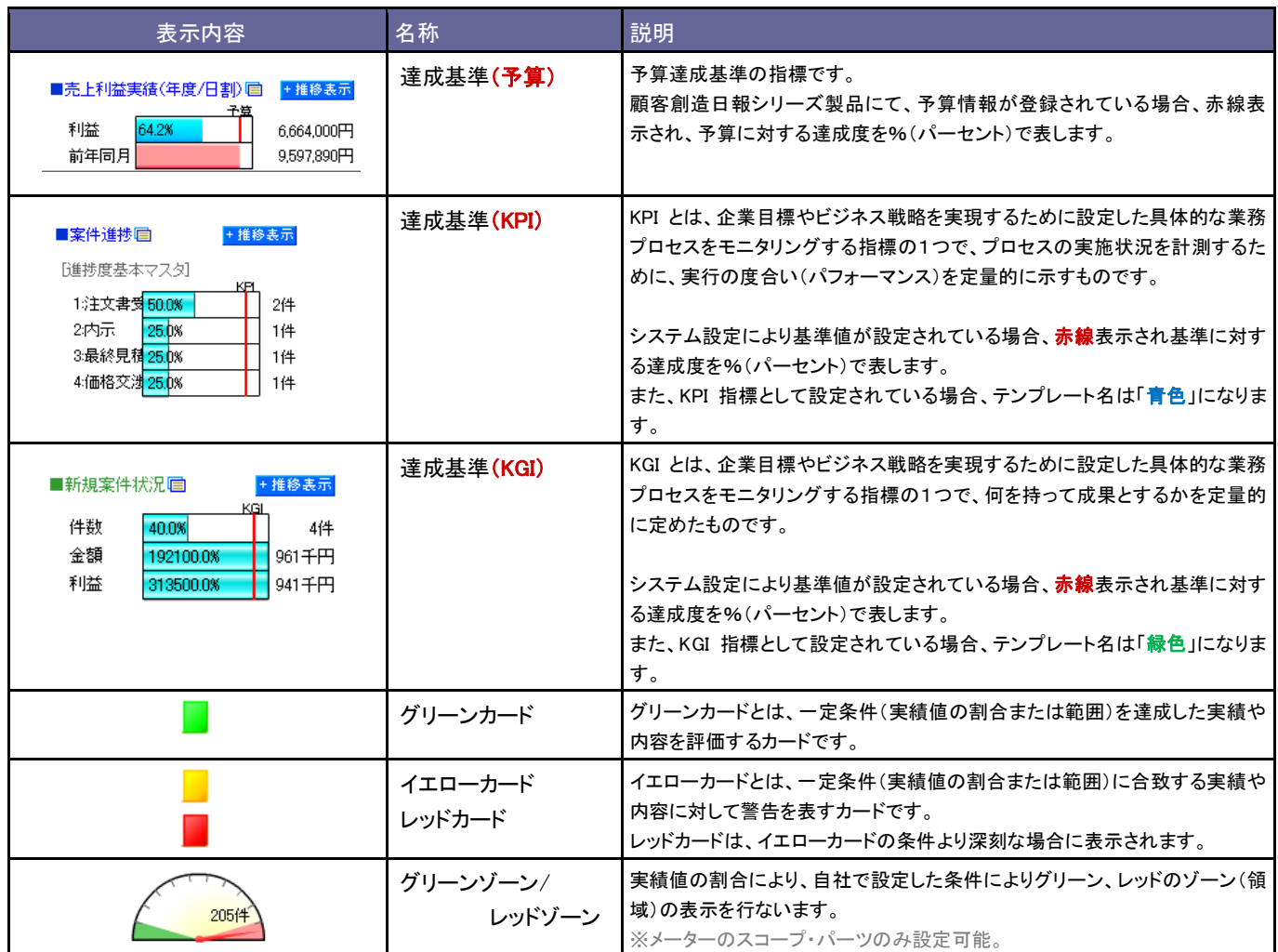

## <span id="page-6-0"></span>2.経営 CopmpasScope

## <span id="page-6-1"></span>**2-1.**共通設定

経営 CompasScope を利用するにあたり、共通する項目を設定します。

<span id="page-6-2"></span>2-1-1.共通項目を設定する

1. システム設定の 経営CompasScope メリ「共通設定」を選択します。

⇒「共通設定」画面が表示されます。

2. 必要事項を選択し、最後に 保存する ボタンをクリックします。

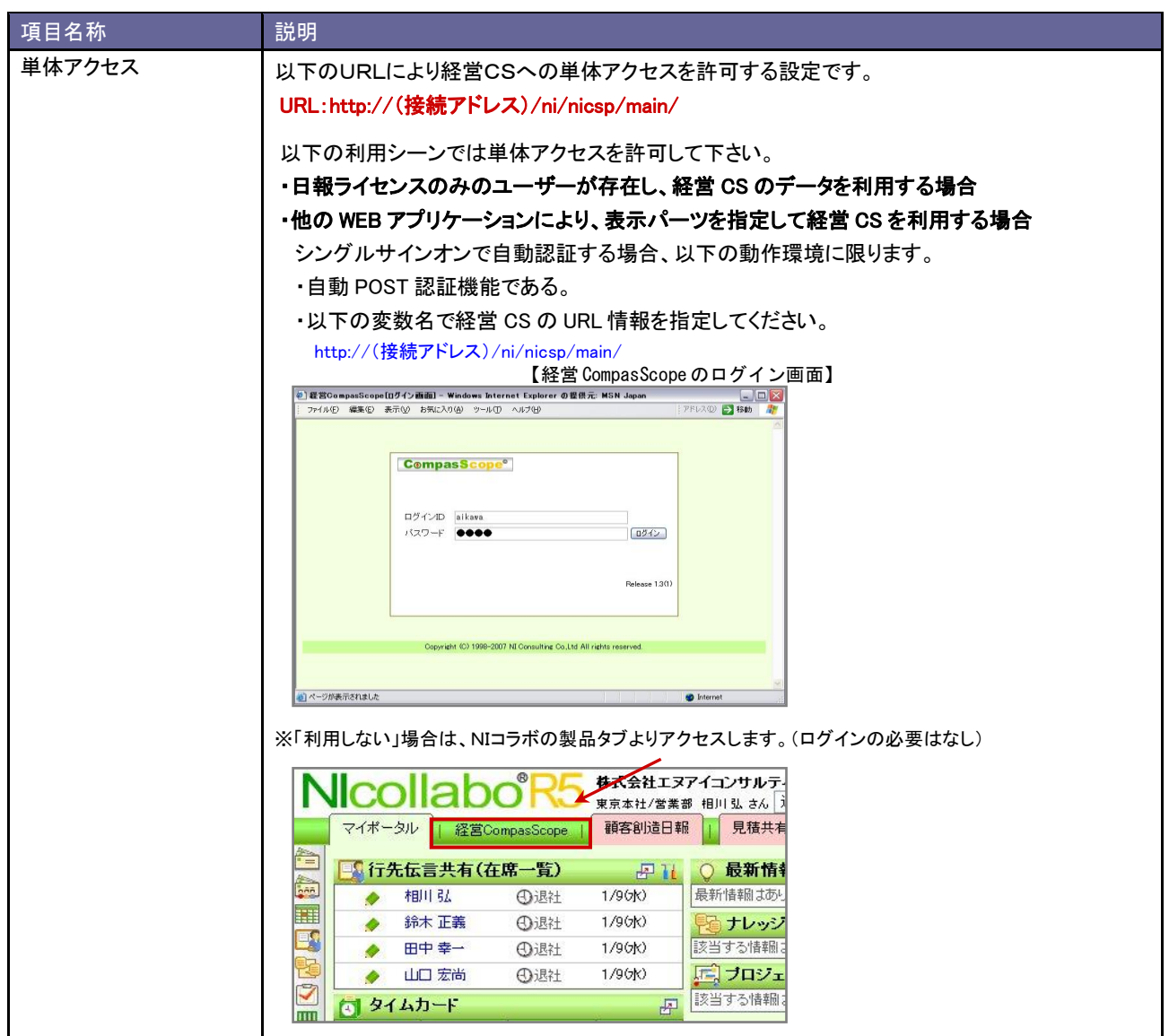

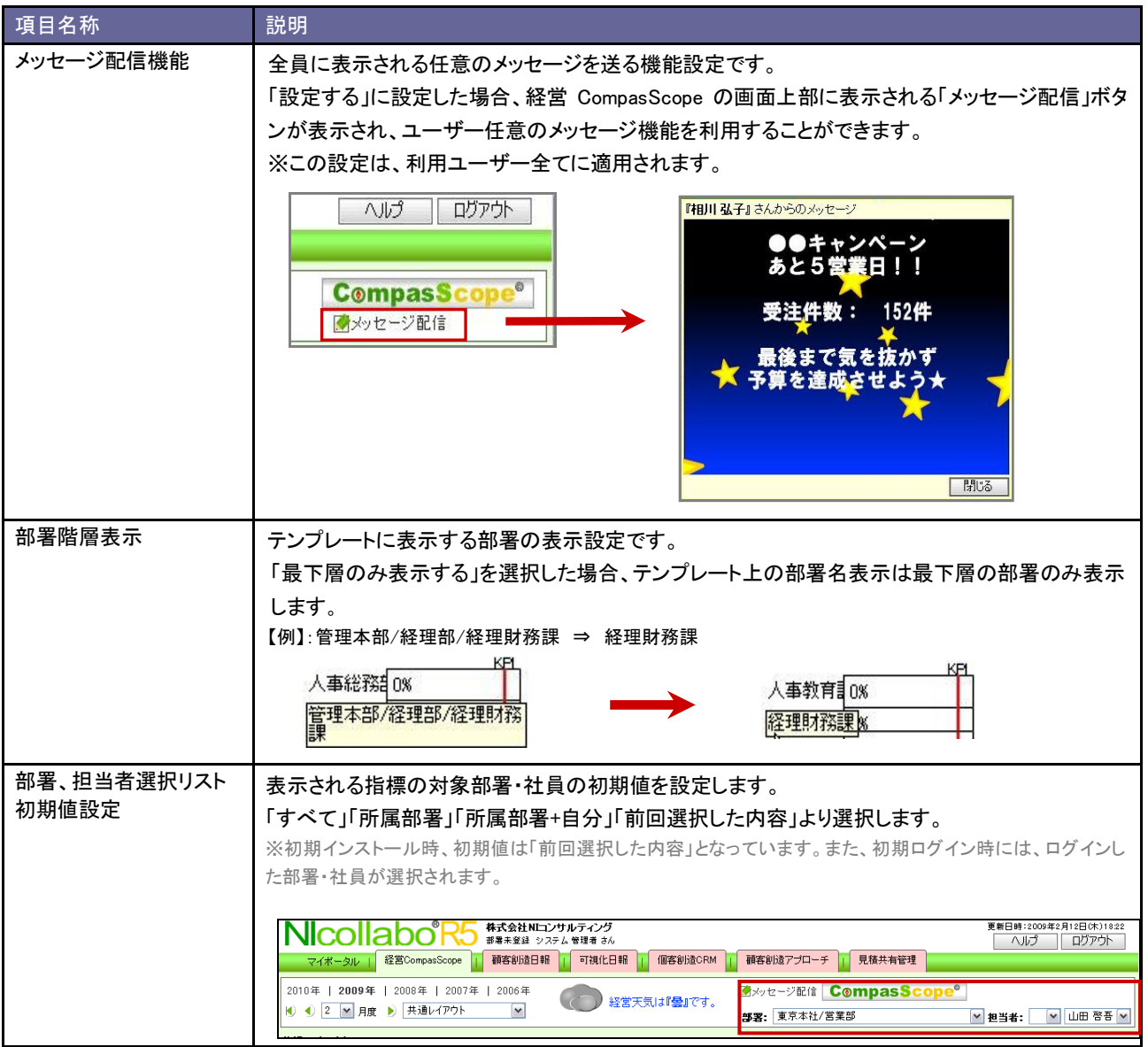

## <span id="page-8-0"></span>**2-2.**締め日設定

経営 CompasScope で集計対象となる、自社の締め日(月度設定)を設定します。

#### <span id="page-8-1"></span>2-2-1.締め日を設定する

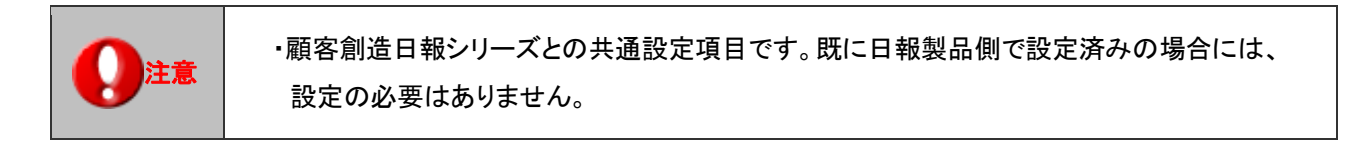

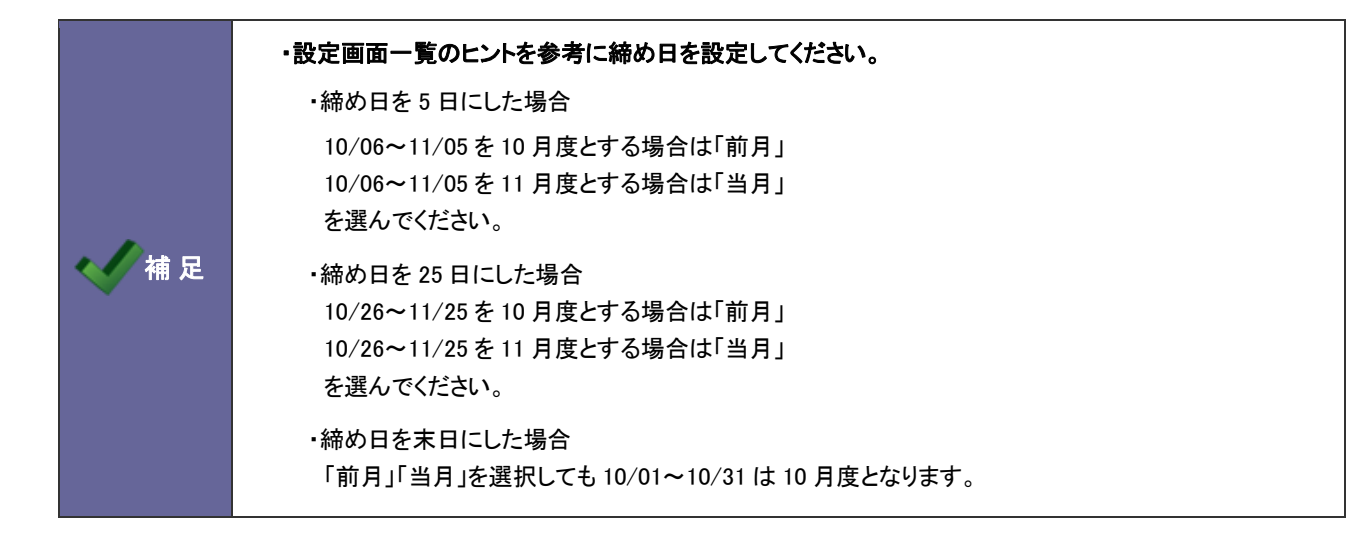

- 1. システム設定の 経営CompasScope より「締め日設定」を選択します。 ⇒「締め日設定」画面が表示されます。
- 2. 選択プルダウンより締め時間を選択します。
- 3. 最後に 保存する ボタンをクリックします。

## <span id="page-9-0"></span>**2-3.**年度設定

自社の年度を設定します。

#### <span id="page-9-1"></span>2-3-1.年度を設定する

注意 ・顧客創造日報シリーズとの共通設定項目です。既に日報製品側で設定済みの場合には、 設定の必要はありません。 ・年度設定の一括登録は一度しか行えません。変更する場合は、内容を個別に変更してくだ さい。

- 1. システム設定の <mark>経営CompasScope <sub>よ</sub>り「<u>年度設定</u>」を選択します。</mark> ⇒「共通設定(年度設定)」画面が表示されます
- 2. 決算月をプルダウンから選択して、 ボヘ ポタンをクリックします。 ⇒設定操作している年度の前後 10 年(計 20 年度分)が表示されます。
- 3. 最後に 保存する ボタンをクリックします。

#### <span id="page-9-2"></span>2-3-2.年度を追加する

- 1. システム設定の 経営CompasScope よりの「年度設定」を選択します。 ⇒「共通設定(年度設定)」画面が表示されます。
- 2. 通加する ボタンをクリックします。 ⇒新規に年度が一つ追加されます。
- 3. 設定内容を確認し、最後に 保存する ボタンをクリックします。

### <span id="page-10-0"></span>**2-4.**カテゴリー設定

レイアウトに配置するテンプレートのカテゴリーの設定を行います。

初期設定では、「財務」、「営業」、「顧客」、「人材」の4つの視点で経営状況の指標としてカテゴリーを表示します。

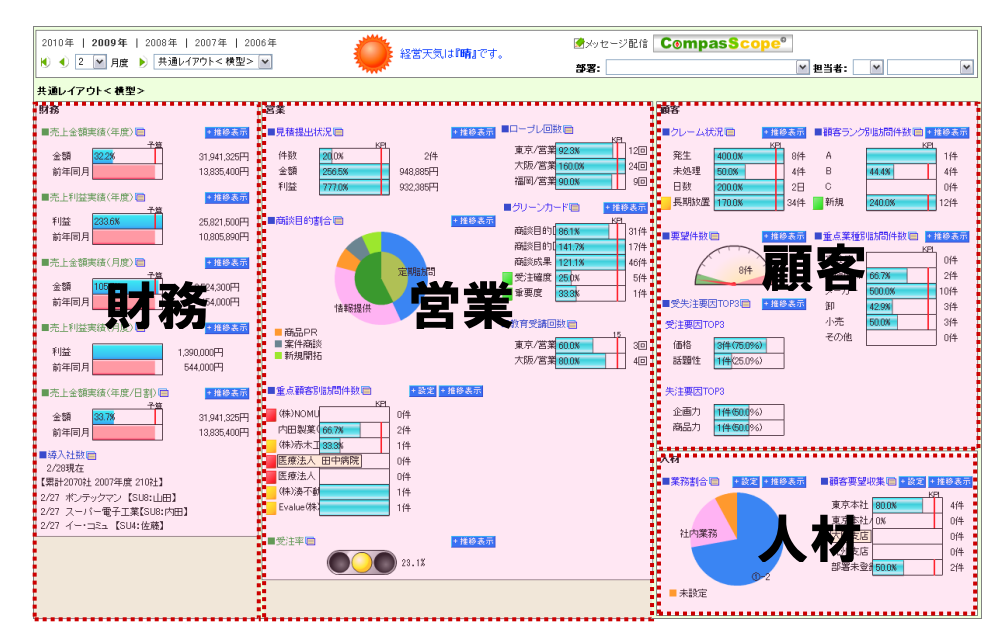

#### <span id="page-10-1"></span>2-4-1.カテゴリーを登録する

- 1. システム設定の <mark>経営CompasScope よりの「カテゴリー設定」を選択します。</mark> ⇒「カテゴリー設定(一覧)」画面が表示されます。
- 2. 新規に登録する ボタンをクリックします。

⇒新規作成画面が表示されます。

3. カテゴリ名を入力して 登録する ボタンをクリックします

<span id="page-10-2"></span>2-4-2.カテゴリーの削除

- 1. システム設定の 経営CompasScope よりの「カテゴリー設定」を選択します。 ⇒「カテゴリー設定(一覧)」画面が表示されます。
- 2. 削除するカテゴリー名をクリックします。 ⇒編集画面が表示されます。
- 3. 訓除する ボタンをクリックします。

## <span id="page-11-0"></span>**2-5.**テンプレート設定

スコープ・パーツに表示させる属性を設定します。

#### <span id="page-11-1"></span>2-5-1.テンプレートの種類

見出し名を含めた表示内容を設定するすべての属性をテンプレートと呼びます。

日報製品のアドオン製品として、日報製品の営業データを元に、「財務」、「営業」、「顧客」、「人材」の視点から分析できる標準のテン プレートを用意しています。これを「システムテンプレート」と呼び、このシステムテンプレートからコピー作成したものも含まれます。 また、スコープ・パーツから自社独自の実績データを経営 CS に表示させるテンプレートを「ユーザーテンプレート」と呼びます。

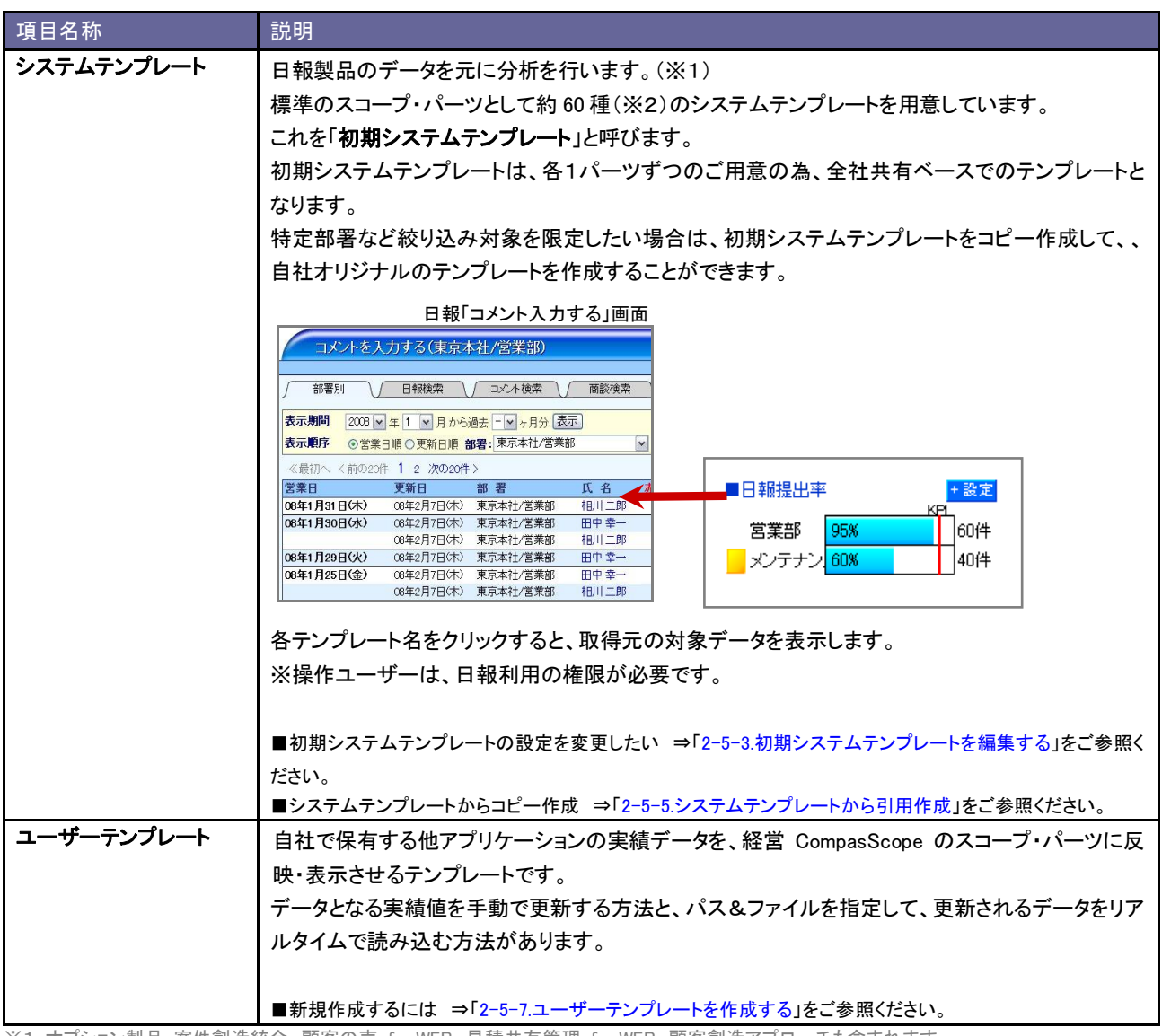

※1:オプション製品:案件創造統合、顧客の声 for WEB、見積共有管理 for WEB、顧客創造アプローチも含まれます。 ※2:自社が導入されている製品によってご用意しているシステムテンプレートの数は異なります。

<span id="page-12-0"></span>2-5-2.システムテンプレート一覧

標準で用意しているシステムテンプレートに対する初期表示内容と表示方法を記載します。

自社で使用するテンプレートを必要に応じて編集してください。

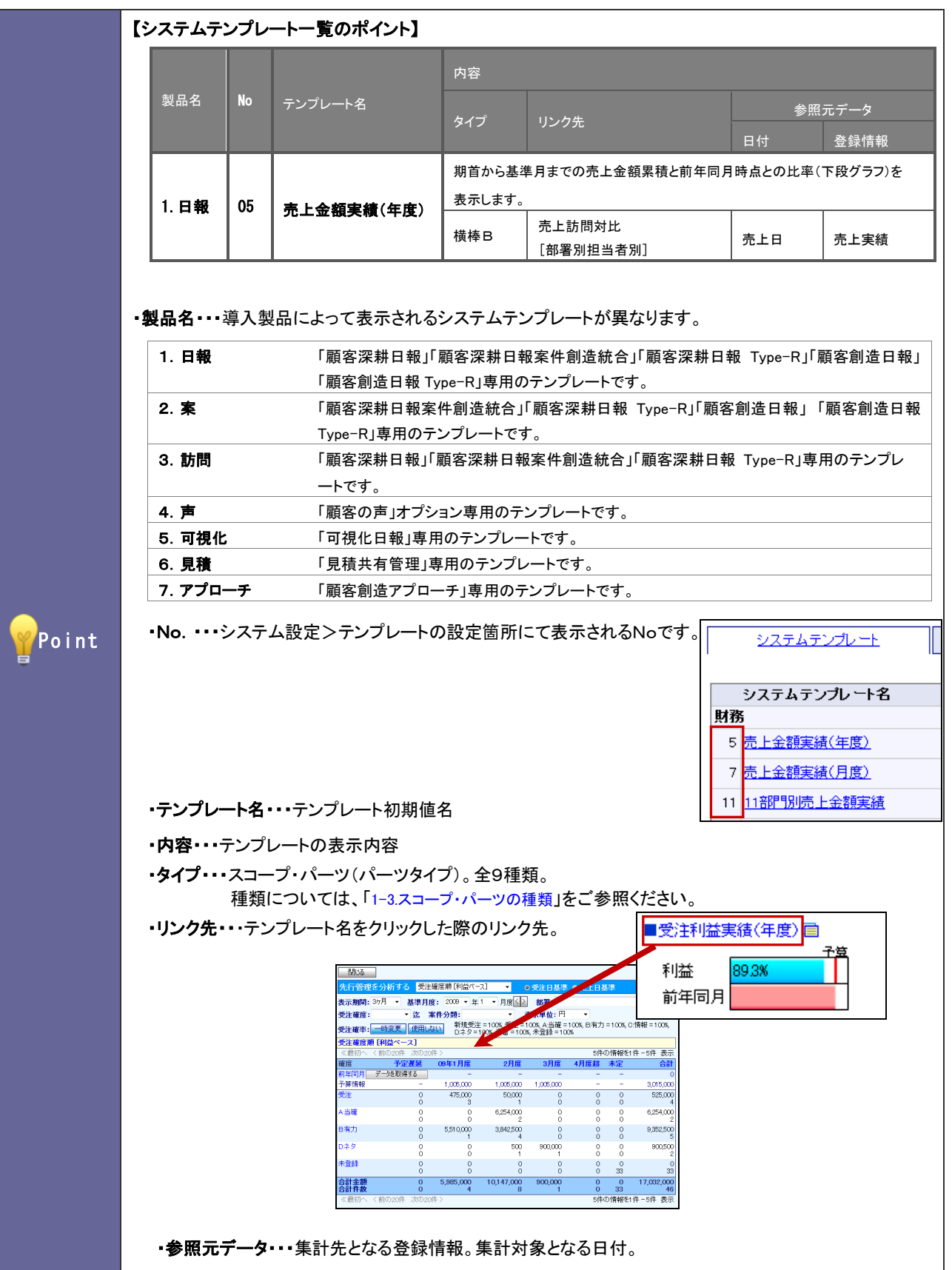

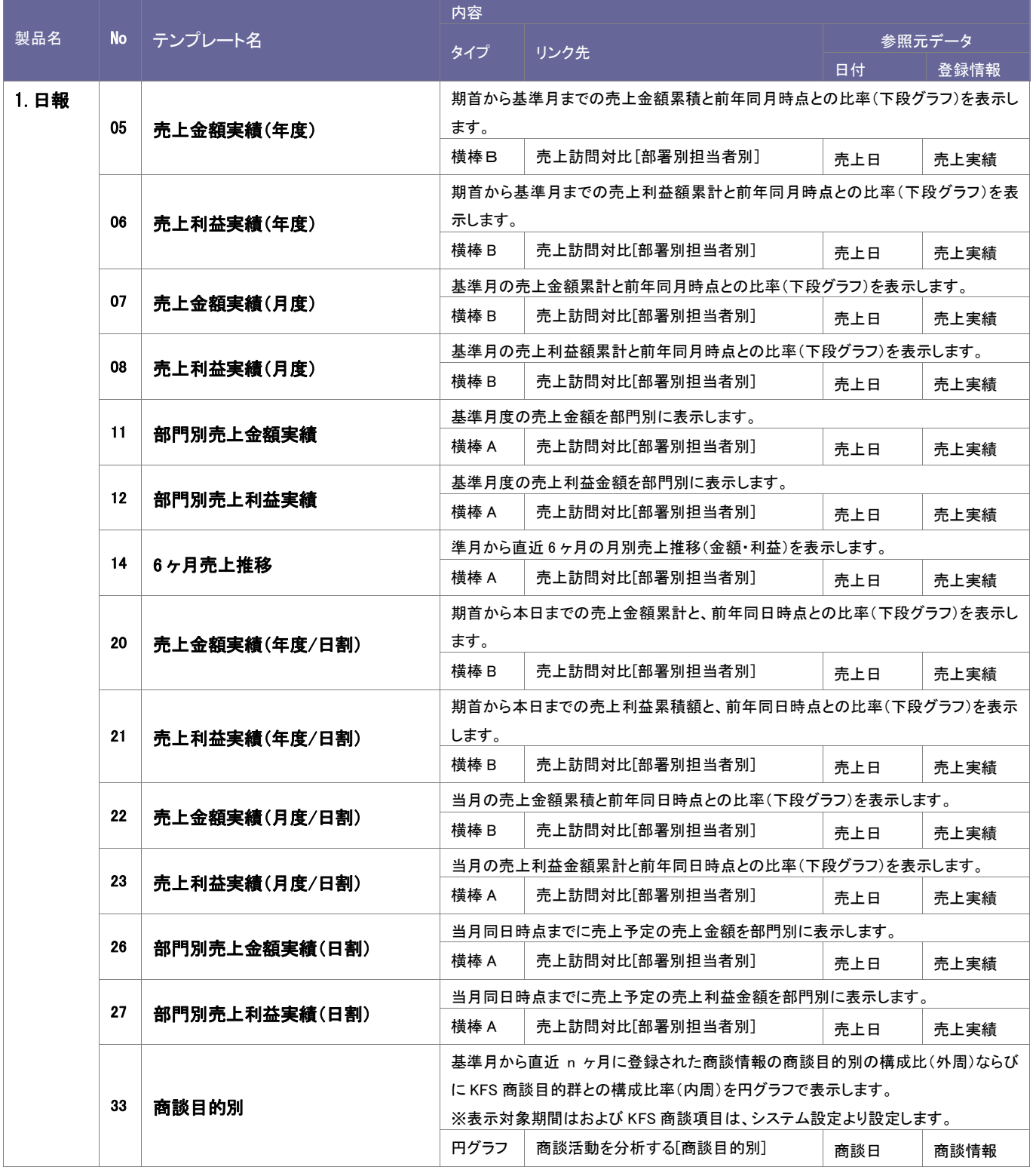

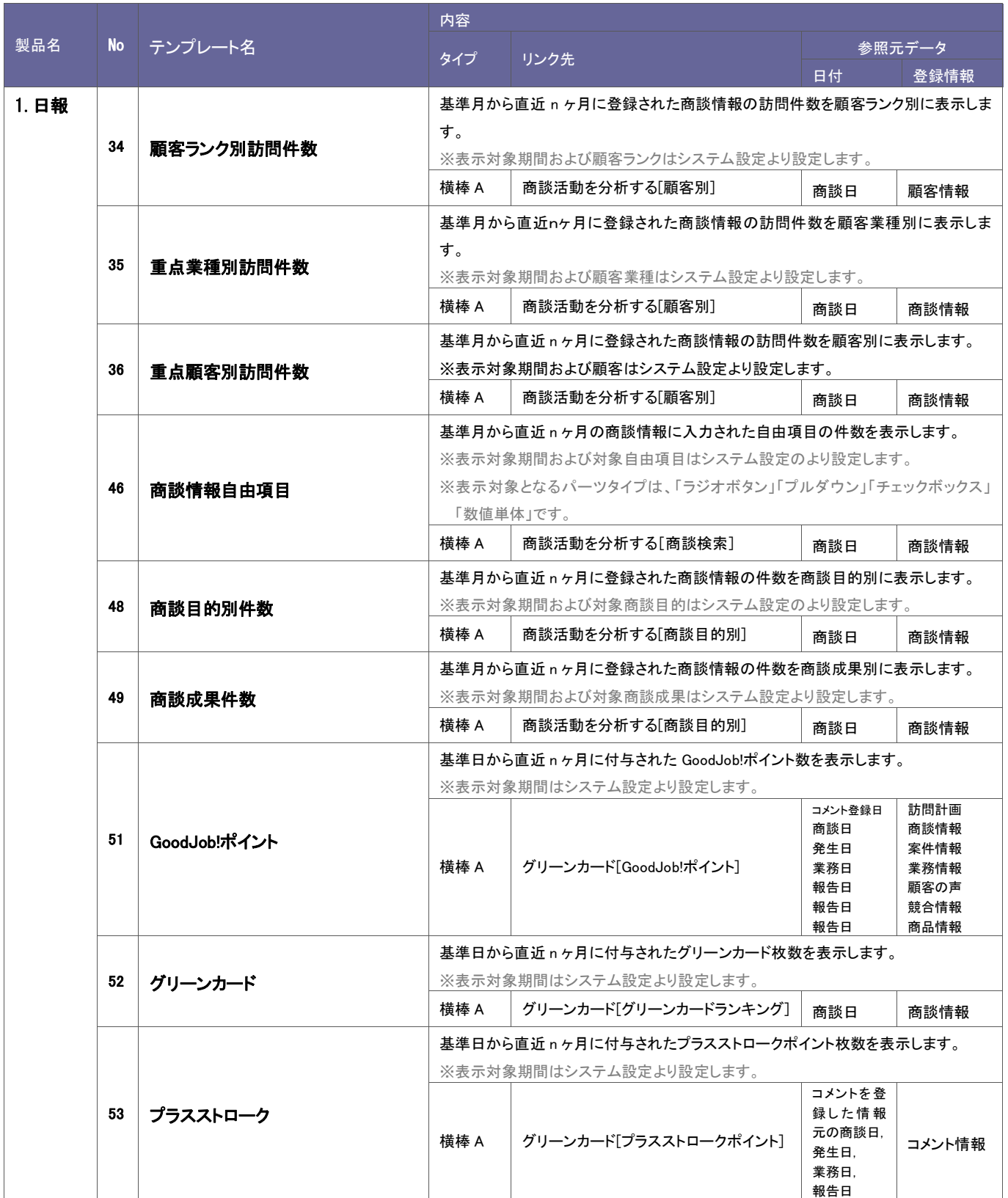

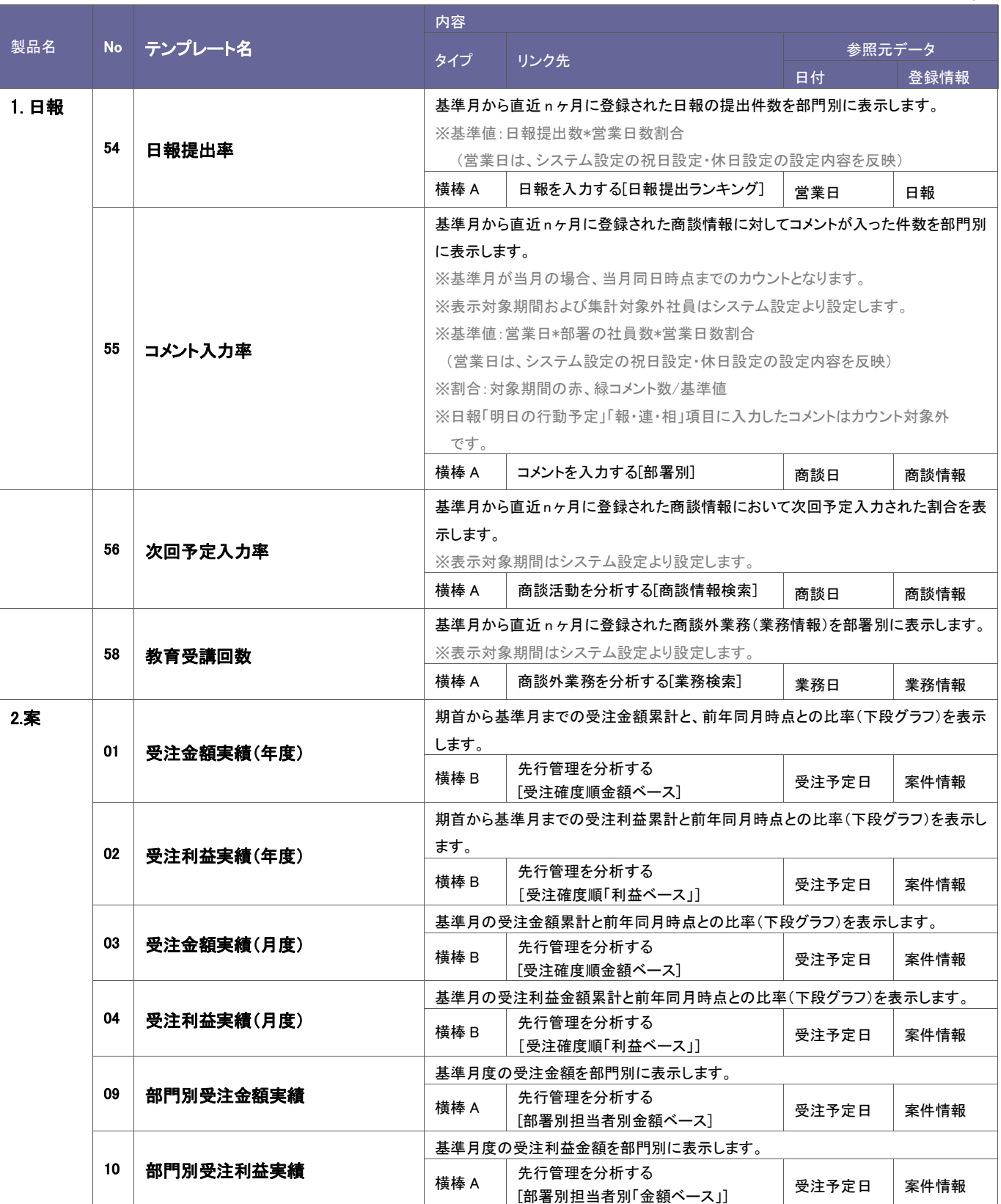

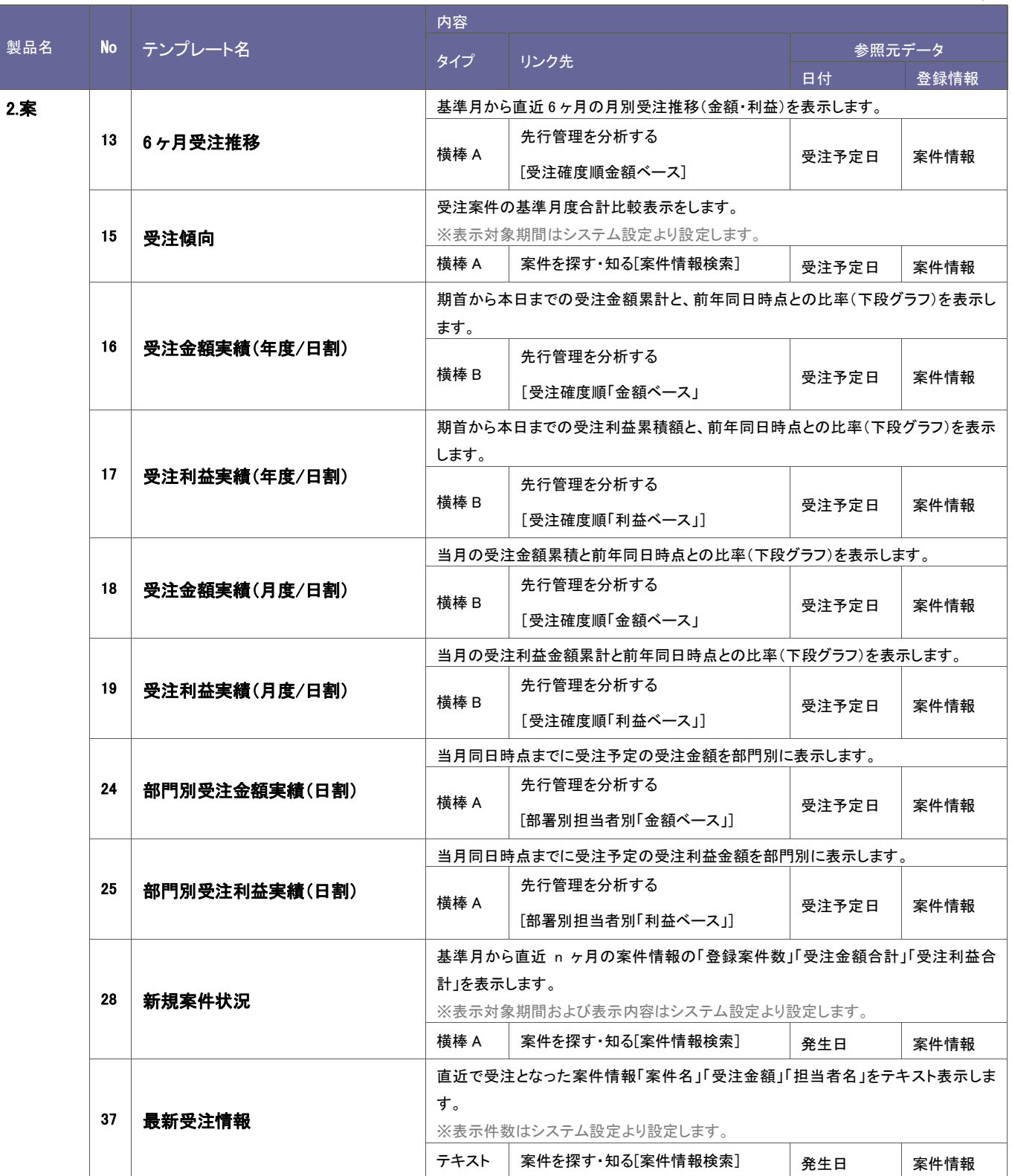

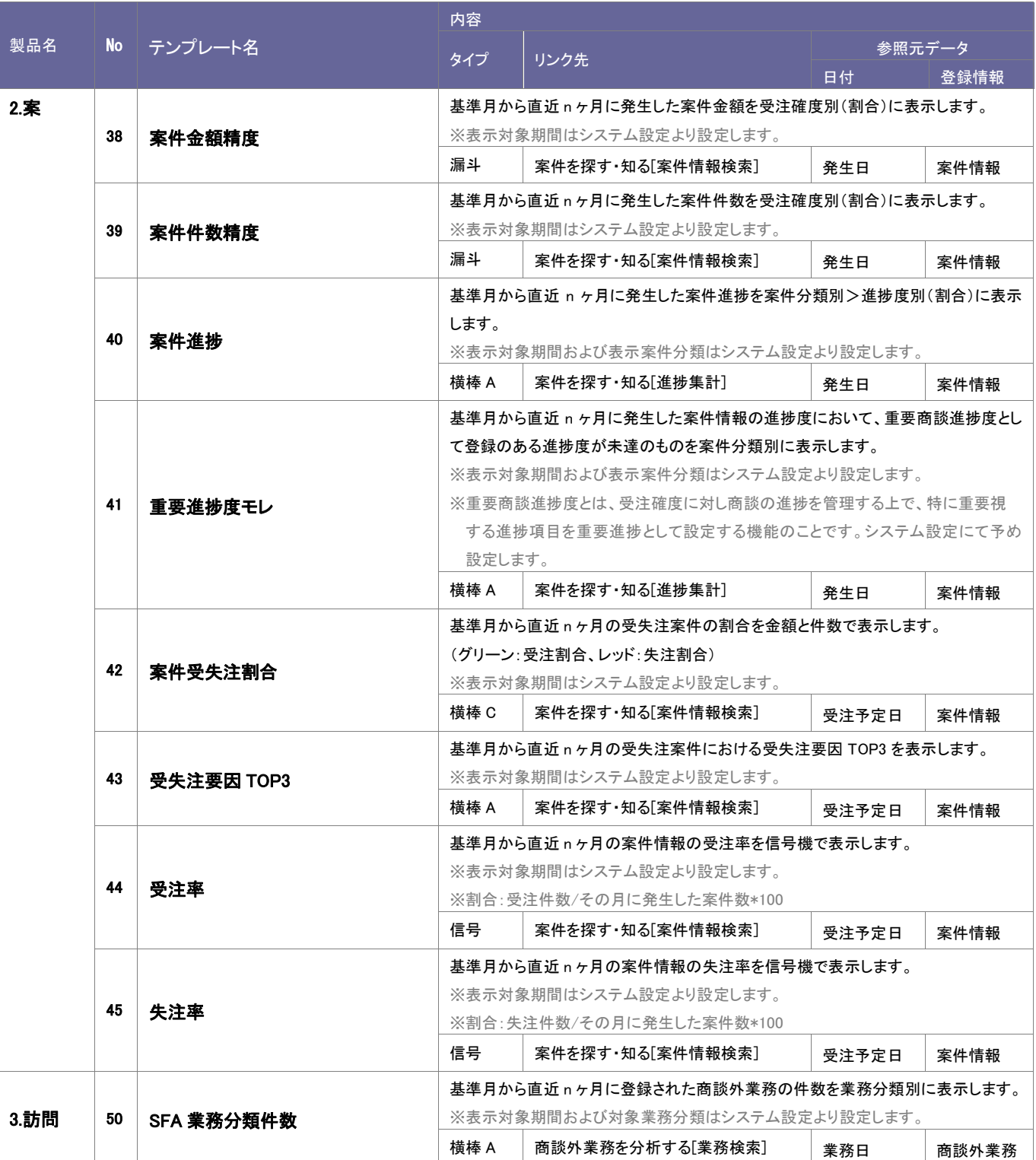

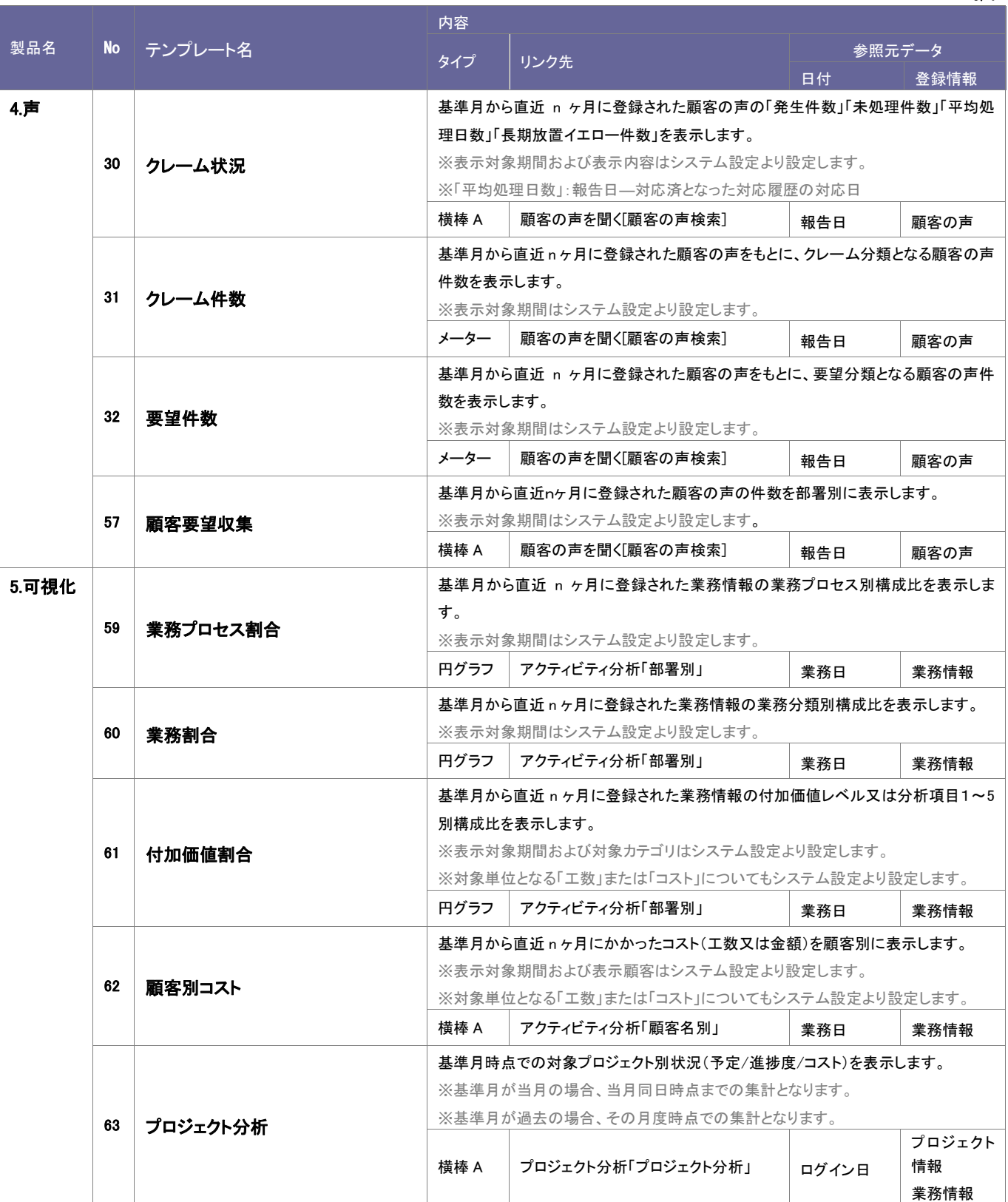

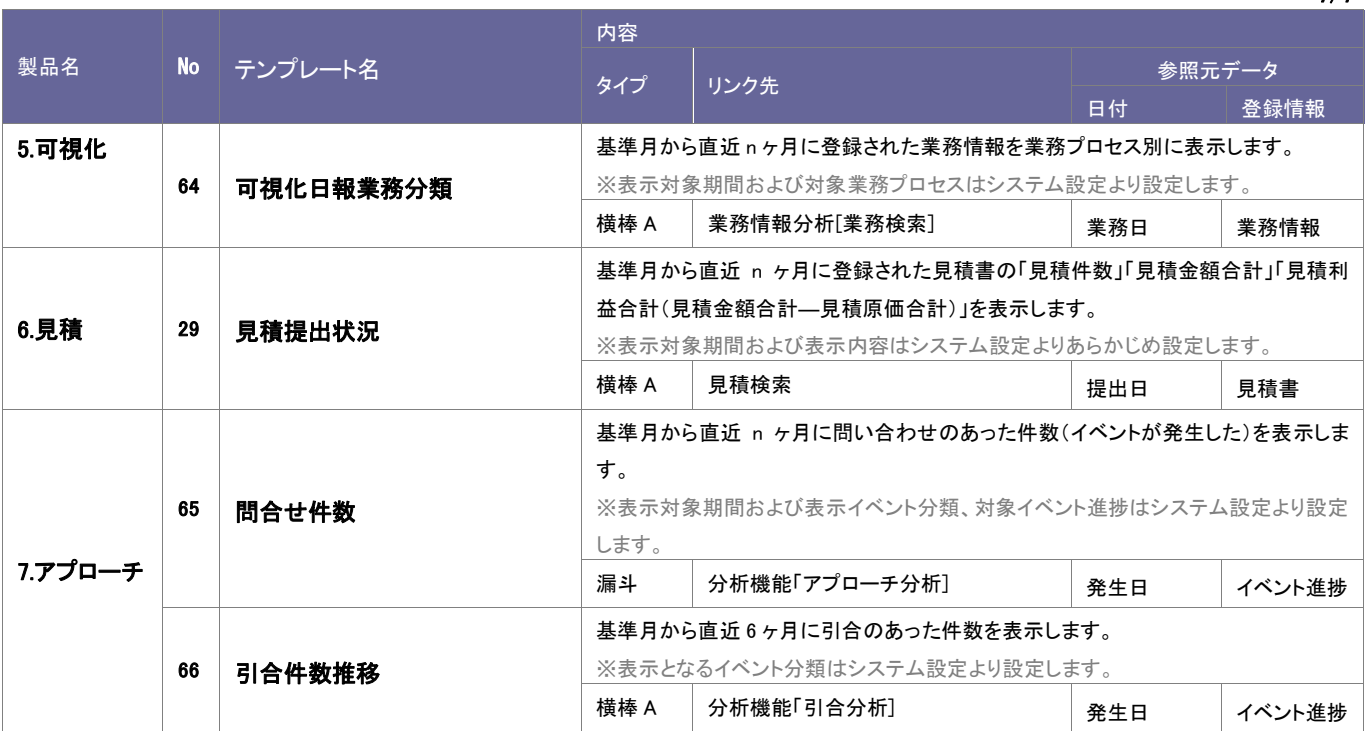

<span id="page-20-0"></span>2-5-3.初期システムテンプレートを編集する

導入時に設定されているシステムテンプレートの設定内容の編集します。

- 1. システム設定の 経営CompasScope よりの「テンプレート設定」を選択します。 ⇒「システムテンプレートの設定(一覧)」画面が表示されます。
- 2. システムテンプレート一覧から、編集したいシステムテンプレート名を選択します。 ⇒編集画面が表示されます。
- 3. 内容を変更し、最後に 保存する ボタンをクリックします。

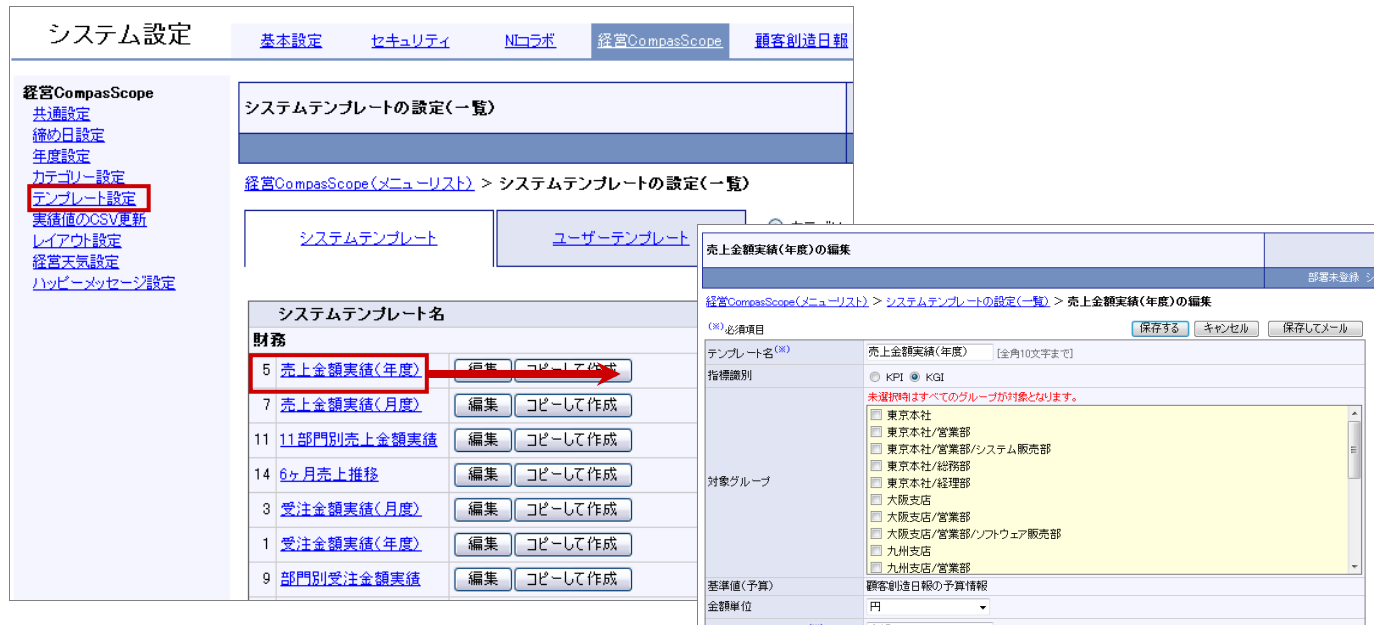

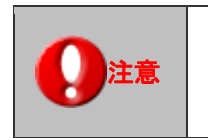

・導入時のまま経営 CompasScope を表示させることも可能ですが、自社独自の基準値を設定 しない限り、横・縦棒のグラフは全て 100%として扱われます。

<span id="page-21-0"></span>2-5-4.システムテンプレートをメール通知する

編集したテンプレートをメールで通知します。

- 1. システム設定の 経営CompasScope よりの「テンプレート設定」を選択します。 ⇒「システムテンプレートの設定(一覧)画面が表示されます。
- 2. テンプレート一覧から通知するシステムテンプレートを選択します。
- 3. 「保存してメール ボタンをクリックします。

⇒メール作成フォームが開きます。

【NI コラボ R5 製品を導入しているケース】

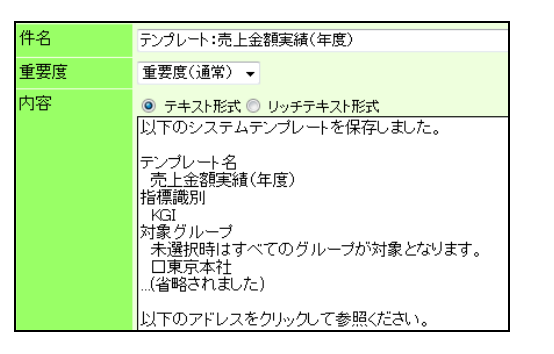

4. メール内容・宛先を指定し、 送信する ポタンをクリックします。

<span id="page-22-0"></span>2-5-5.システムテンプレートから引用作成

以下のような、分析対象を分割させたいなどシステムテンプレートから引用作成を用いて集計対象を変更し、システムテンプレートを追 加することができます。

・分析する対象(部署、案件分類、商談分類など)細かく分析したい ・売上分析は、商品(案件分類)ごとにグラフ表示させたい

- 1. システム設定の 経営CompasScope よりの「テンプレート設定」を選択します。 ⇒「システムテンプレート設定(一覧)」画面が表示されます。
- 2. 「ユーザーテンプレート」タブを選択します。
- 3. 新規に登録する ボタンをクリックします。

⇒「ユーザーテンプレートの作成(選択)」画面が表示されます。

「システムテンプレート」項目より引用作成するシステムテンプレートを選択し、 <del>バイメー</del>ボタンをクリックします。 ⇒「新規登録」画面が表示されます。

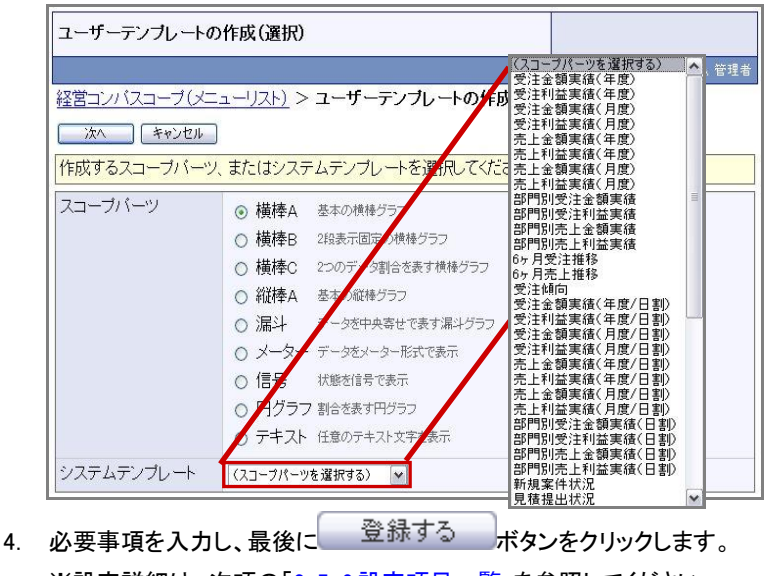

※設定詳細は、次項の[「2-5-6.設定項目一覧」](#page-23-0)を参照してください。

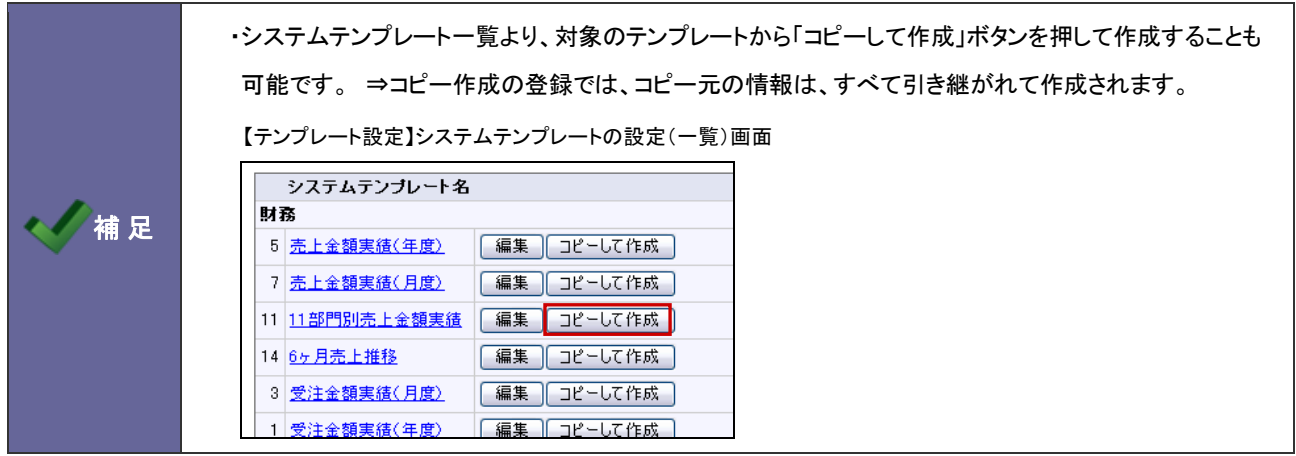

## <span id="page-23-0"></span>2-5-6.設定項目一覧

※設定項目は、選択するテンプレートによって異なります。

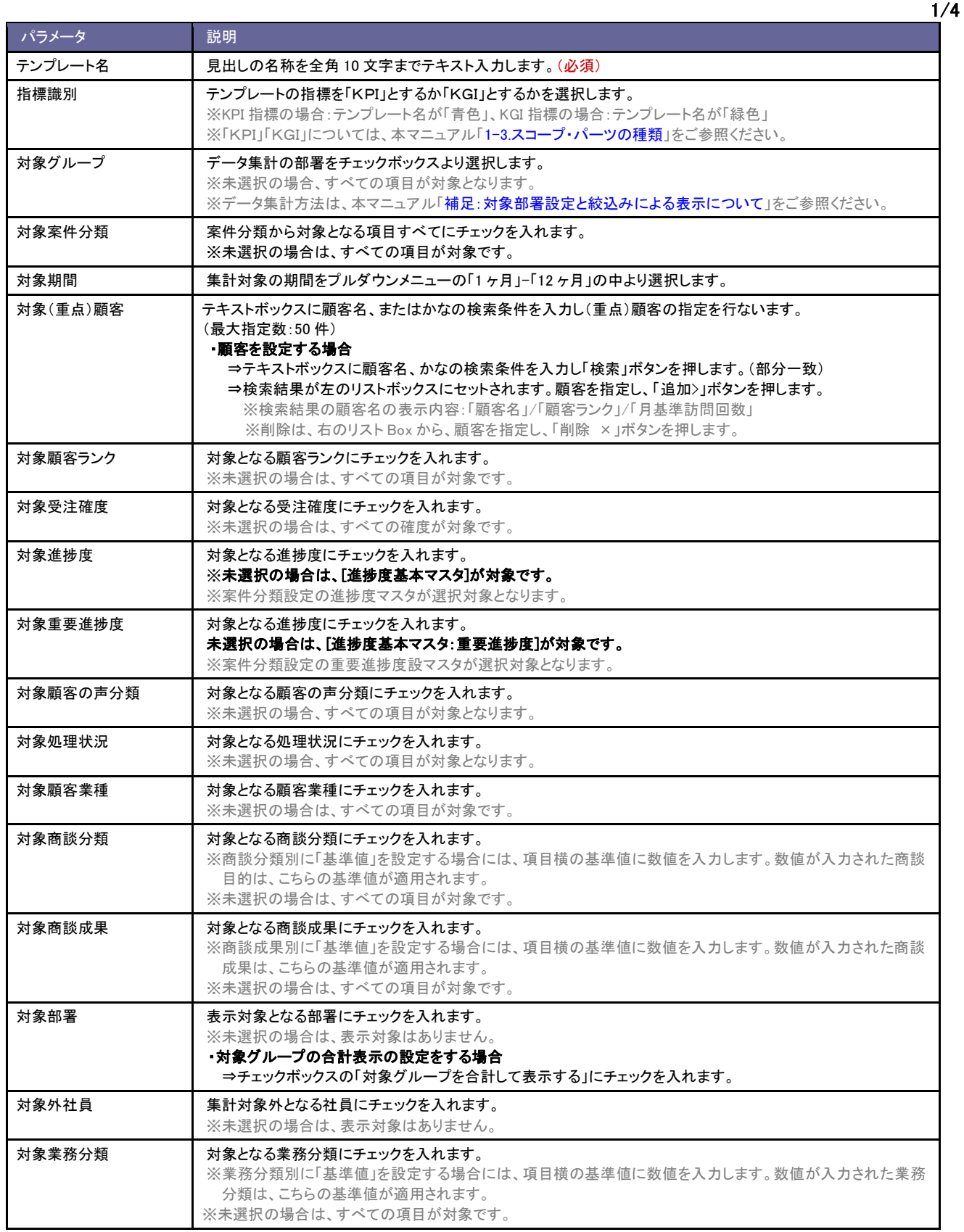

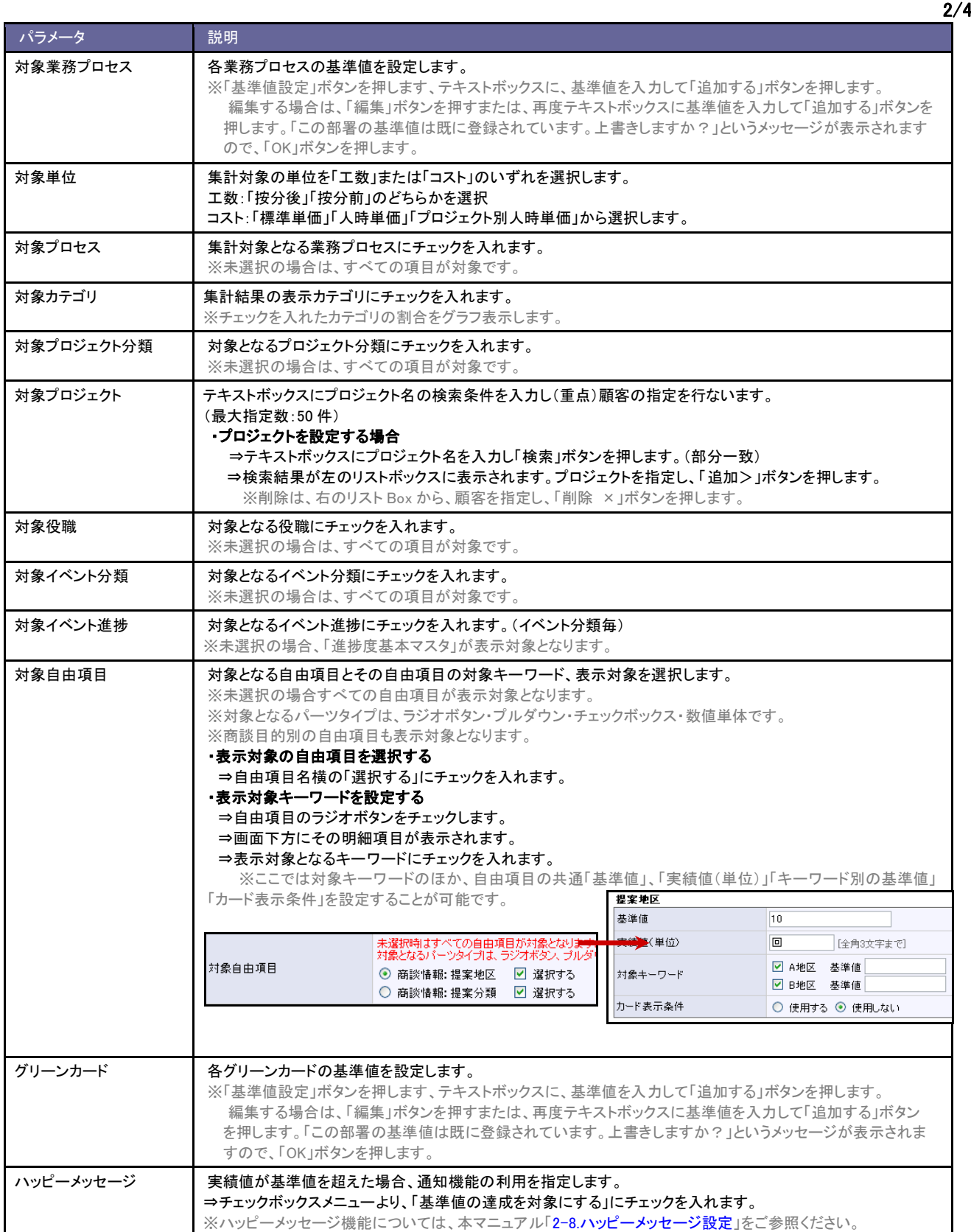

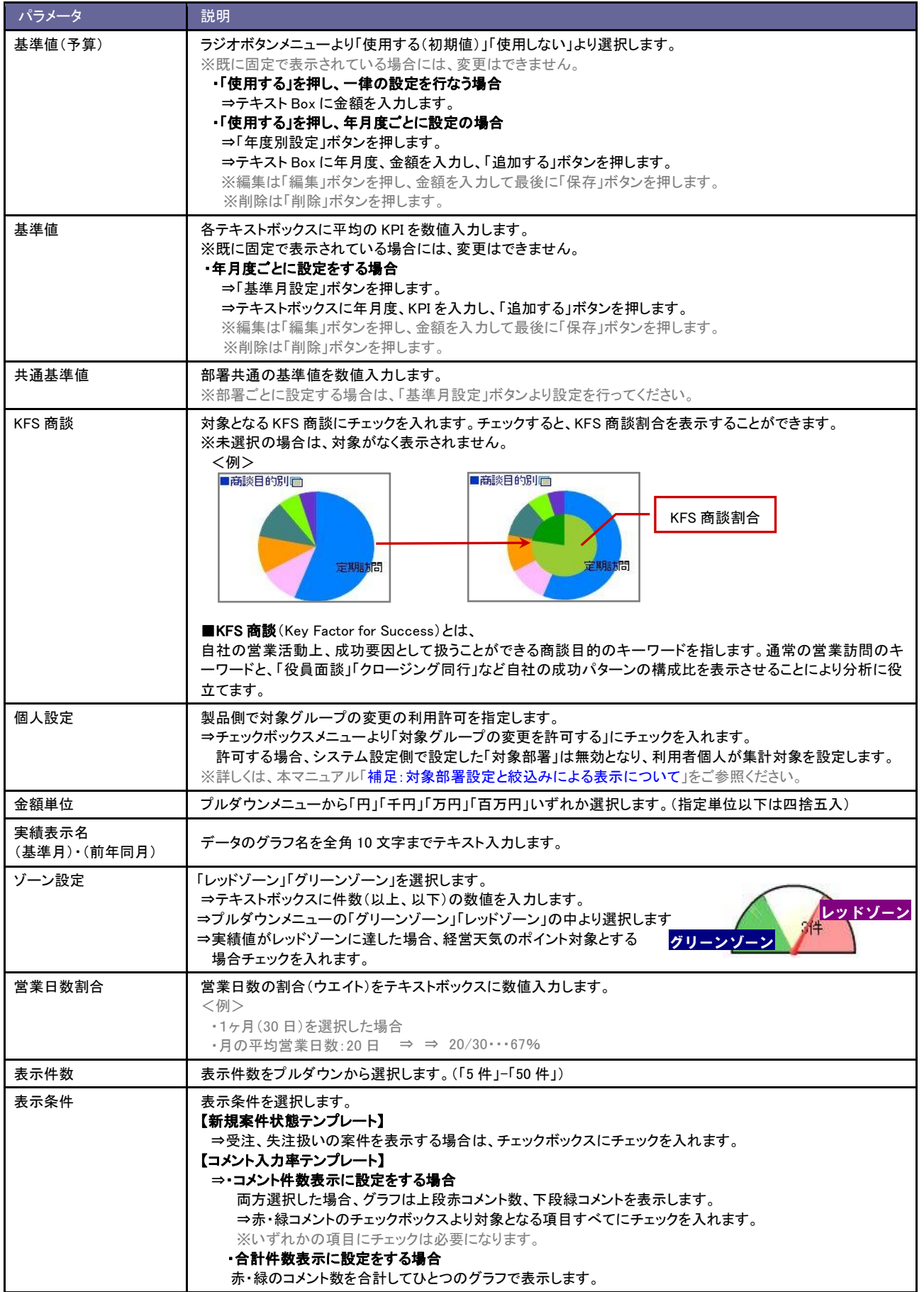

パラメータ こうしょう 説明 集計条件 | プルダウンより集計条件を選択します。 ・コメント者数の集計を設定する場合 日報に表示されているコメント数: ⇒同ーユーザーで2件コメントフォームから登録した場合、集計は2件 ・コメント割合の集計を設定する場合 日報に表示されているコメント者数:日報の署名欄に名前を集計 ⇒同一ユーザーで2件コメントフォームから登録した場合、集計は1件 カード表示条件 カーラジオボタンより表示条件を選択します。グリーンカード・イエロー・レッドカードを表示させる場合は、「使用する」 にチェックを入れます。 使用する条件をチェックボックスにチェックし、範囲指定または単一指定 ■商談成果件数目 により表示する条件を指定します。 日的達成 440.0% 22件 ※実績値より、内輪、外輪、ないし単一指定の条件で設定が可能です。 <mark>目的未達 3000%</mark> 6件 ※基準値から実績値との割合として、内輪、外輪、ないし単一条件での | 先方不在 <mark>50.0%</mark> 1件 設定が可能です。 保留·持越1000%  $2^{4}$ ※条件を複数選択した場合は、いずれかの条件が含まれる場合にカードを <mark>その他</mark> 200.0% 4件 表示します。 ※「GoodJob!ポイント」「グリーンカード」「プラスストローク」テンプレートに ついては、警告となるイエローカードおよびレッドカードの表示機能はありません。 点滅条件 記号グラフに表示する、点滅の条件を選択します。 ■受注率■ 赤色、青色・・・範囲指定または単一指定により、表示条件を指定します。  $\bigcirc$  50.0% 上記 2 つに属さない場合に黄色の表示がされます。 閲覧制限 閲覧対象となる部署・社員を選択します。 部署プルダウンより、部署を選択し表示された一覧から閲覧可能な部署または社員を選択し、「追加>ボタンを 押します。 ※選択を削除する場合は、削除する部署または社員を選択し、<削除 ボタンを押します。 ※閲覧制限を設定しない場合、利用者全員が閲覧可能となります。

<span id="page-27-0"></span>2-5-7.ユーザーテンプレートを作成する

自社独自の実績データを利用して、経営 CS に表示させるテンプレートを作成します。

- 1. システム設定の 経営CompasScope よりの「テンプレート設定」を選択します。 ⇒「システムテンプレート設定(一覧)」画面が表示されます。
- 2. 「ユーザーテンプレート」タブを選択します。
- 3. 新規に登録する ボタンをクリックします。

⇒「ユーザーテンプレートの作成(選択)」画面が表示されます。

4. 「スコープパーツ」項目より、作成するテンプレートの種類を「横棒 A~テキスト」より選択し、 バインボタンをクリックします。 ⇒各新規登録画面が開きます。

※スコープ・パーツの種類は、本マニュアル[「1-3.スコープ・パーツの種類」](#page-4-0)を参照してください。

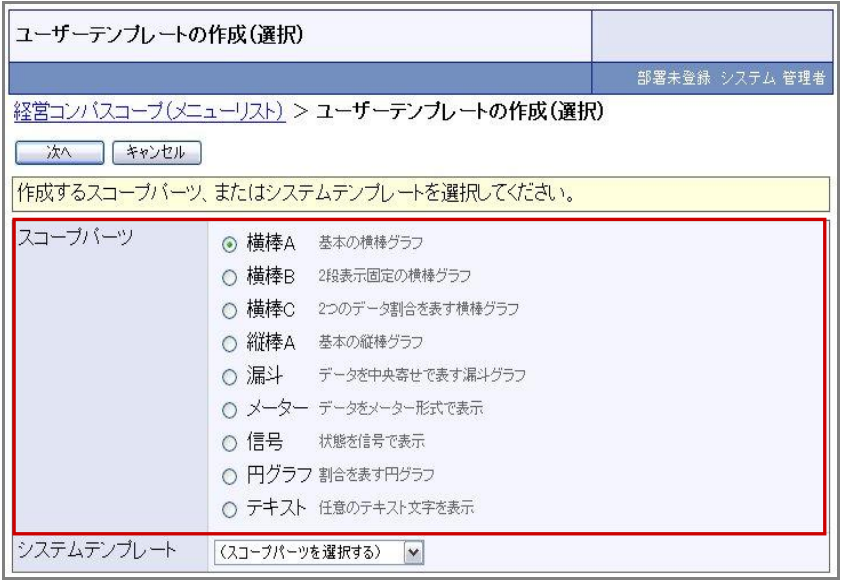

- 5. 各種項目を設定し、最後に ボタンをクリックします。
	- ⇒「共通項目」設定は、本マニュアル[「2-5-8.共通設定項目一覧」](#page-28-0)を参照してください。
	- ⇒「実績値の設定(フォーム入力)は、本マニュアル[「2-5-9.実績値の設定\(フォーム入力\)」](#page-30-0)を参照してください。
	- ⇒「実績値の設定(更新用入出力)」は、本マニュアル[「2-5-10.実績値の設定\(更新用入出力\)」](#page-31-0)を参照してください。

⇒「実績値の設定(更新用外部 CSV 読み込み)」は、本マニュアル[「2-5-12.実績値の更新用外部](#page-35-0) CSV 読み込み」を参照してくださ い。

## <span id="page-28-0"></span>2-5-8.共通設定項目一覧

※設定項目は、選択テンプレートによって異なります。

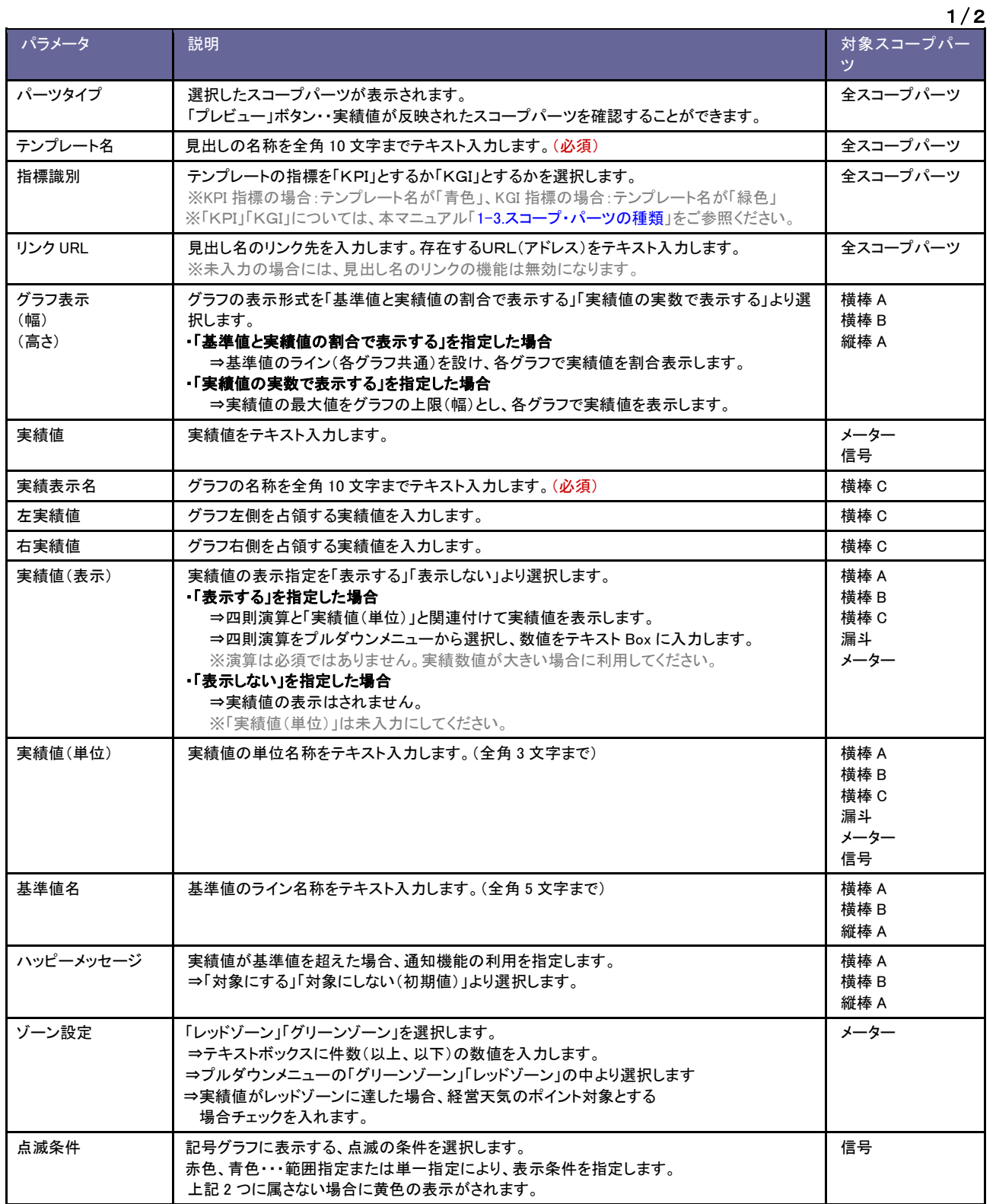

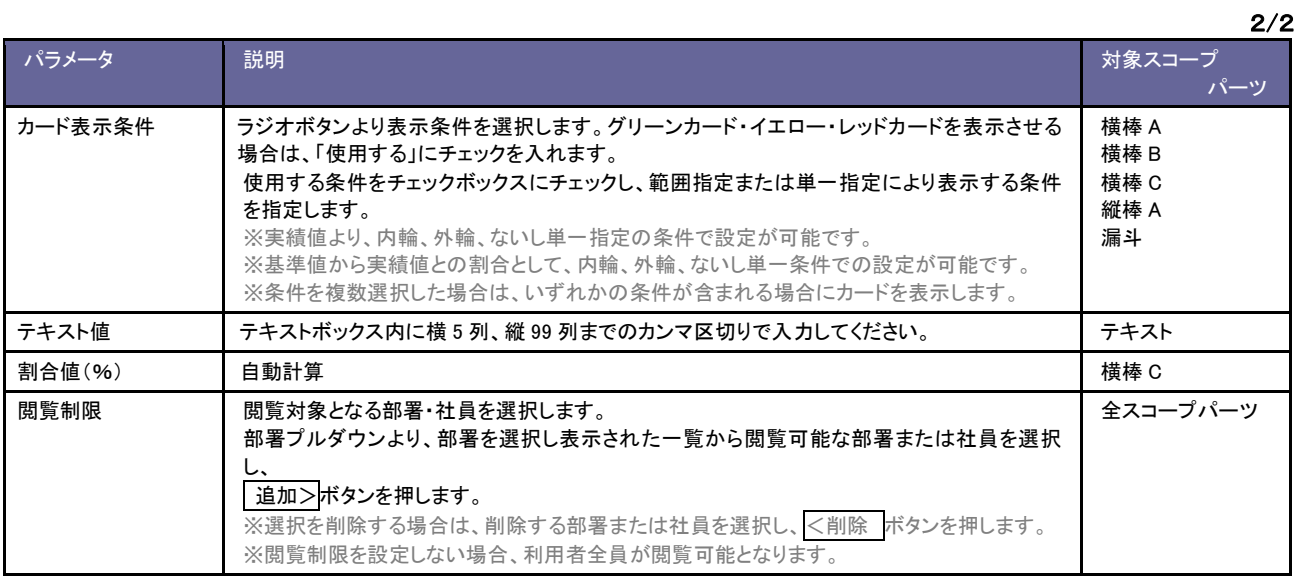

## <span id="page-30-0"></span>2-5-9.実績値の設定(フォーム入力)

1. ユーザーテンプレート新規登録画面の「実績値の設定(フォーム入力)」項目より、 追加する <sub>を</sub>クリックします。 ⇒「実績値の詳細設定」画面が表示されます。

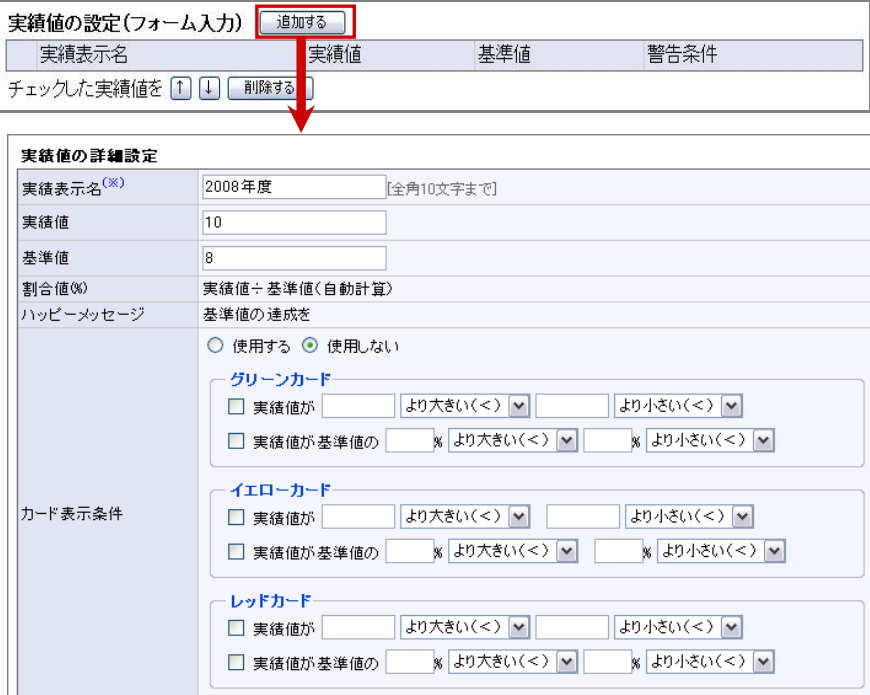

2. 各設定内容を登録し、最後に セットする ポタンをクリックします。

⇒テンプレートの作成画面に設定が反映されます。

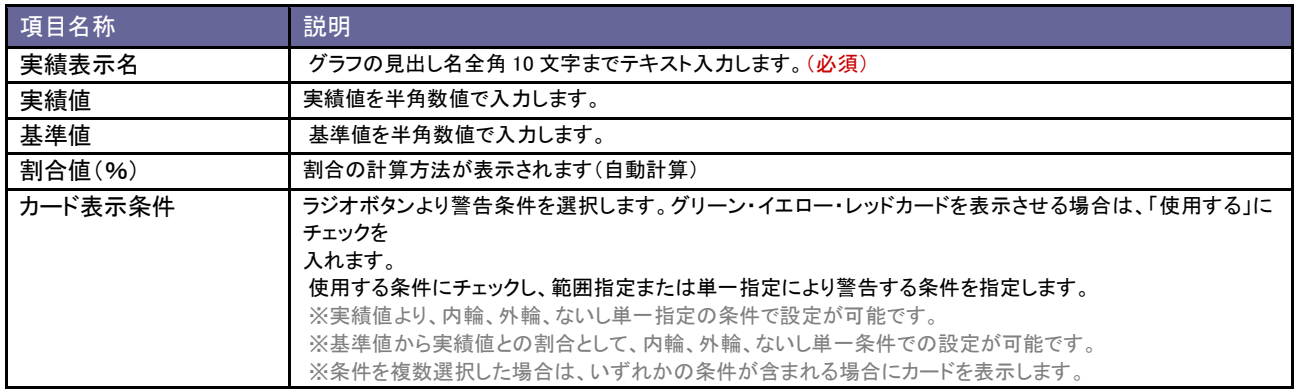

<span id="page-31-0"></span>2-5-10.実績値の設定(更新用入出力)

CSV ファイルにて実績値の一括更新を行います。

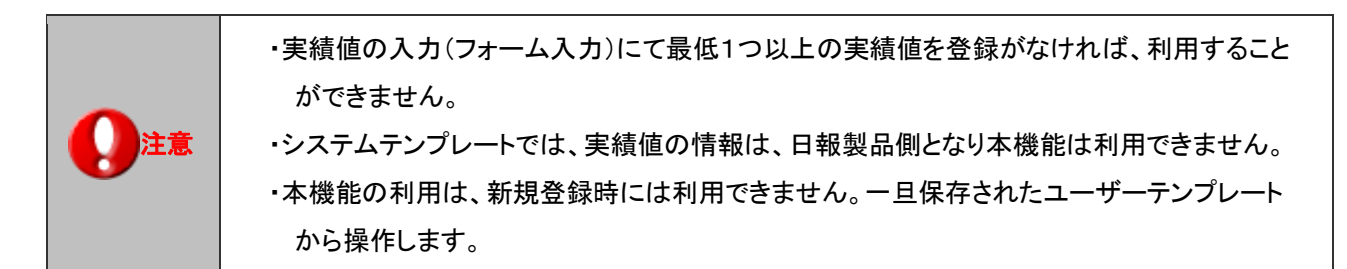

- 1. システム設定の 経営CompasScope よりの「テンプレート設定」を選択します。 ⇒「システムテンプレート設定(一覧)」画面が表示されます。
- 2. 「ユーザーテンプレート」タブを選択します。
- 3. ユーザーテンプレートー覧より、登録するユーザーテンプレート名を選択します。
- 4. 「実績値の設定(更新用入出力)」項目より、 書き出し ポタンをクリックします。
- 5. 「ファイルのダウンロードが表示されますので、 ボタンをクリックして名前をつけて保存します。

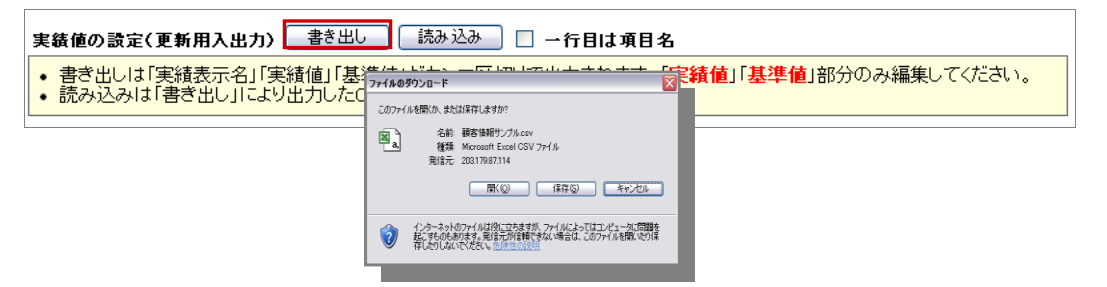

6. ダウンロードしたファイルを開き、更新する情報を入力して保存します。 ※CSV ファイルの登録内容については、次頁の「CSV ファイルの入力項目一覧」をご参照ください。 ※新規に実績値を入力する場合は、登録済データの下側へデータを追加してください。

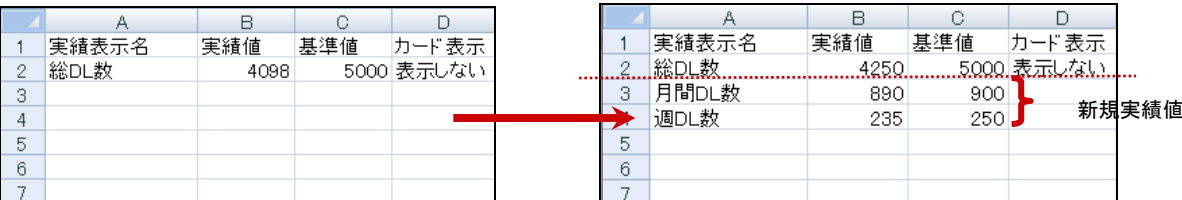

7. 作成した CSV ファイルを製品へ読み込みます。

システム設定の 経営CompasScope <mark>ょりの「テンプレート設定」を</mark>選択し、「ユーザーテンプレート」タブを選択します。 読み込みを行うユーザーテンプレート名を選択し、「実績値の設定(更新用入出力)」項目から 読み込み 木タンをクリックし ます。

- 8. 「読み込んだ実績値は保存後に反映されます。」というメッセージが表示されますので、 CK ポタンをクリックします。
- 9. 最後に 保存する ボタンをクリックして内容を保存します。

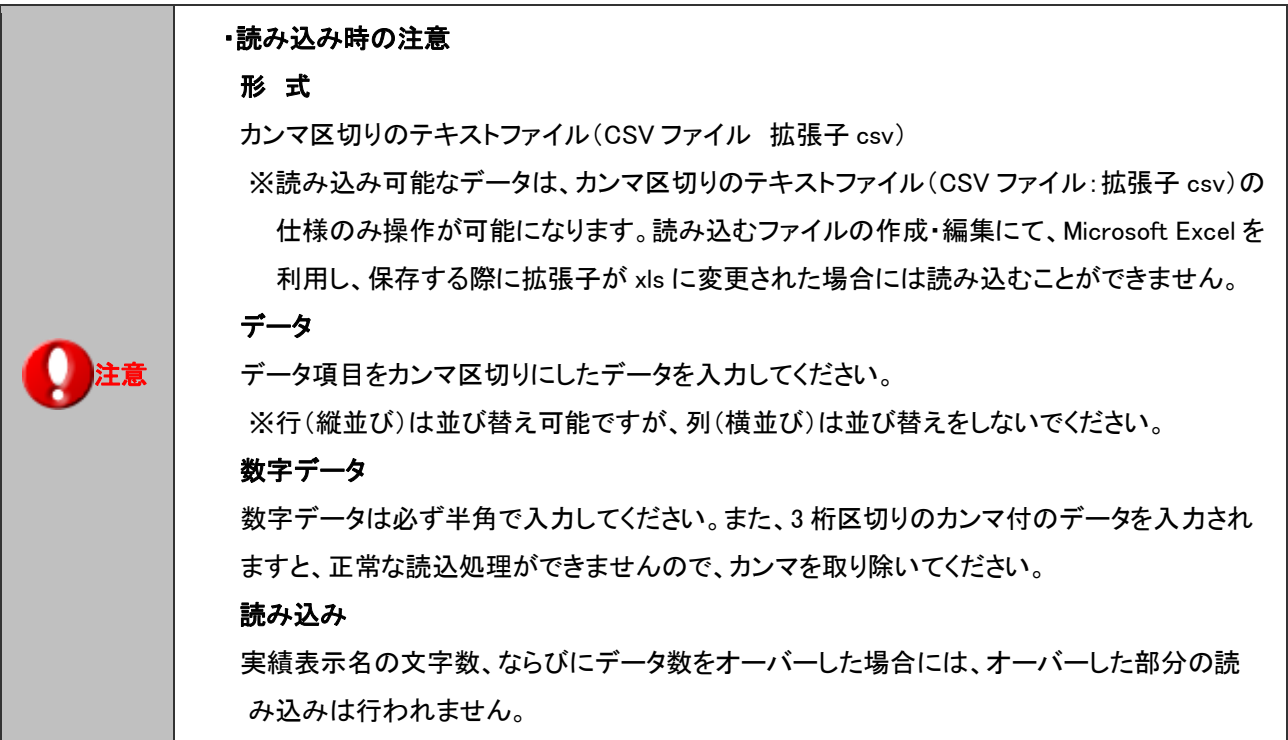

#### 【CSV ファイルの入力項目一覧】

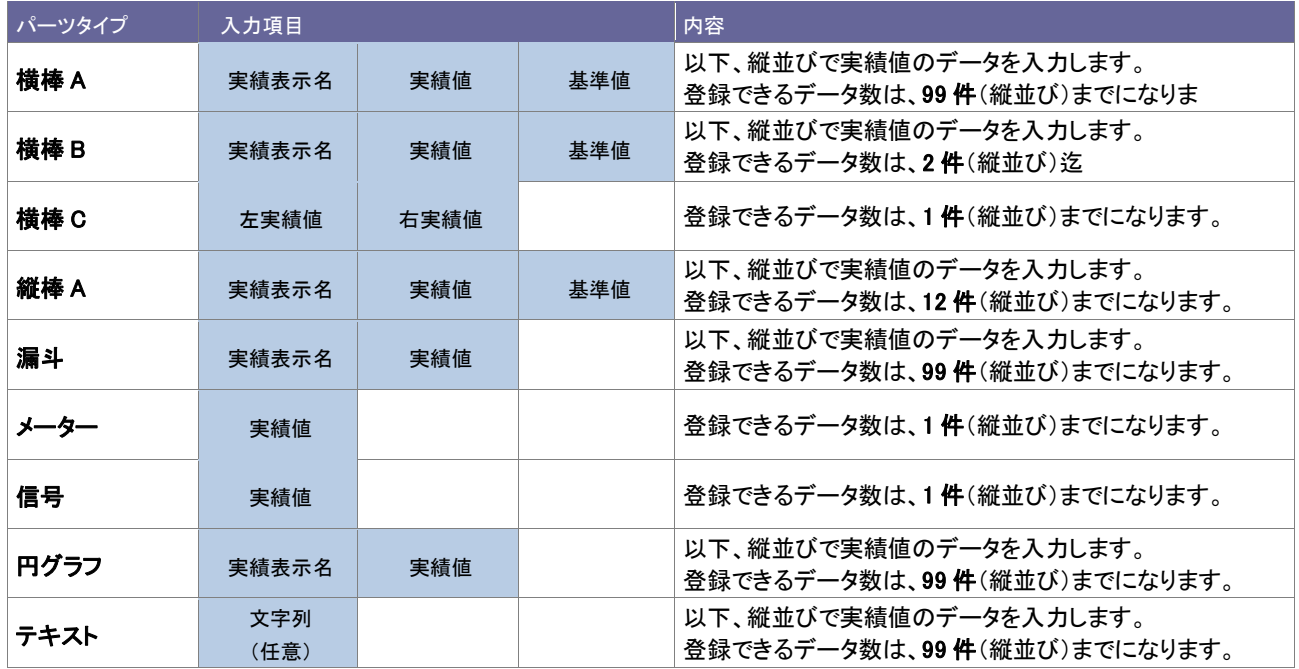

<span id="page-33-0"></span>2-5-11.実績値を一括更新する

- 1. システム設定の 経営CompasScope よりの「実績値の CSV 読み込み」を選択します。 ⇒「実績値の CSV 更新」画面が表示されます。
- 2. 「実績値の CSV 書き出し」一覧より、更新するユーザーテンプレート名横のチェックボックスにチェックを入れます。 ※項目名「ユーザーテンプレート名」横のチェックボックスをチェックすることで、表示されている全テンプレートをチェックすることが できます。
- 3. 出力する ボタンをクリックします。 ⇒「ファイルのダウンロード」が表示されますので、 「<sup>保存」</sup>ボタンをクリックして名前をつけて保存します。
- 4. ダウンロードしたファイルを開き、更新する情報を入力して保存します。
- 5. 作成した CSV ファイルを製品へ読み込みます。 システム設定の 経営CompasScope <mark>ょりの「テンプレート設定」を</mark>選択し、「ユーザーテンプレート」タブを選択します。 読み込みを行うユーザーテンプレート名を選択し、「実績値の設定(更新用入出力)」項目から 参照 ホタンをクリックします。
- 6. 読込対象の CSV ファイルをを選択し 読み込み ボタンをクリックします。 ⇒「設定が保存されました。[OK]ボタンを押してください。」と表示されますので、 ボタンをクリックします。

#### 【CSV ファイルの入力項目一覧】

#### ■横棒 A

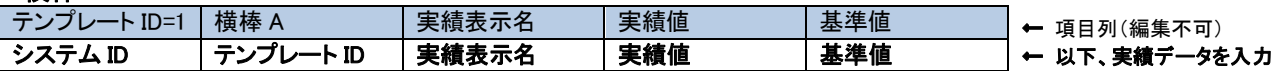

※登録できるデータ数は、99 件(縦並び)までになります。

※システム ID は、テンプレートごとに同一の数値を入力します。

#### ■横棒 B

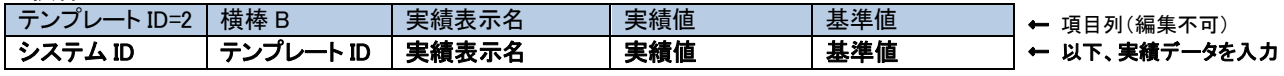

※登録できるデータ数は、2 件(縦並び)までになります。 ※システム ID は、テンプレートごとに同一の数値を入力します。

#### ■構棒 C

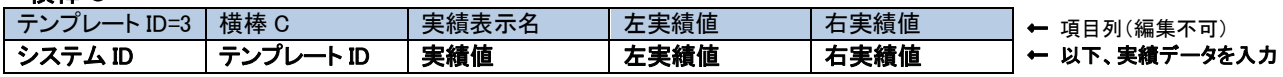

※登録できるデータ数は、1件(縦並び)までになります。 ※システム ID は、テンプレートごとに同一の数値を入力します。

#### ■縦棒 A

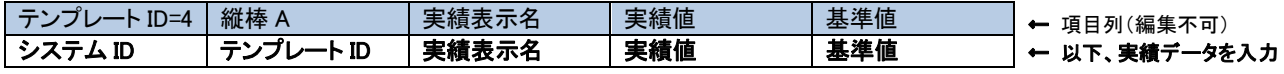

※登録できるデータ数は、12 件(縦並び)までになります。 ※システム ID は、テンプレートごとに同一の数値を入力します。

#### ■漏斗

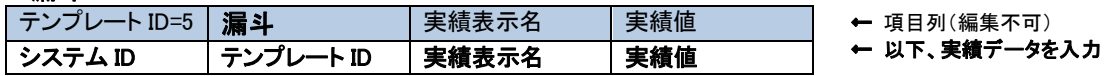

※登録できるデータ数は、99件(縦並び)までになります。 ※システム ID は、テンプレートごとに同一の数値を入力します。

#### ■メーター

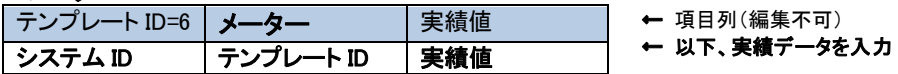

※登録できるデータ数は、99 件(縦並び)までになります。 ※システム ID は、テンプレートごとに同一の数値を入力します。

#### 信号

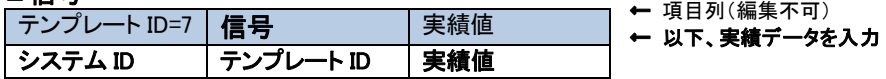

※登録できるデータ数は、99 件(縦並び)までになります。 ※システム ID は、テンプレートごとに同一の数値を入力します。

#### ■円グラフ

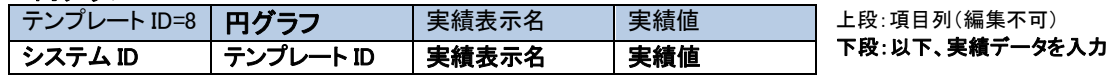

※登録できるデータ数は、99 件(縦並び)までになります。 ※システム ID は、テンプレートごとに同一の数値を入力します。

#### ■テキスト

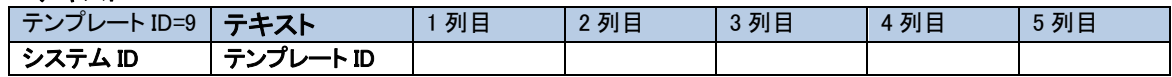

※登録できるデータ数は、99件(縦並び)までになります。 ※システム ID は、テンプレートごとに同一の数値を入力します。 <span id="page-35-0"></span>2-5-12.実績値の更新用外部 CSV 読み込み

テンプレートごとに、反映させる実績データを他のアプリケーションのデータから取り込みを行う設定をします。 本製品のサーバーから読み込み可能なパス、ファイルを指定してください。夜間パッチで他のアプリケーションから出力したものは、 経営 CompasScope で表示させたタイミングでその時点の実績データを表示します。

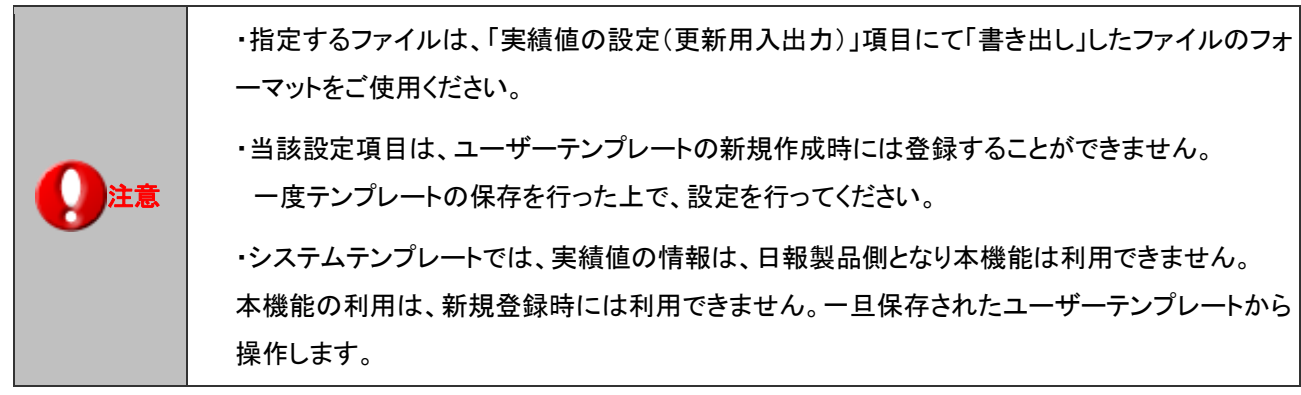

- 1. システム設定の 経営CompasScope よりの「テンプレート設定」を選択します。 ⇒「システムテンプレート設定(一覧)」画面が表示されます。
- 2. 「ユーザーテンプレート」タブを選択します。
- 3. ユーザーテンプレート一覧より、登録するユーザーテンプレート名を選択します。
- 4. 「実績値の設定(更新用外部 CSV 読み込み)」項目の「読み込み用ファイルパス」にて、CSV ファイルを読み込み可能なサーバー 上の絶対パスを入力します。

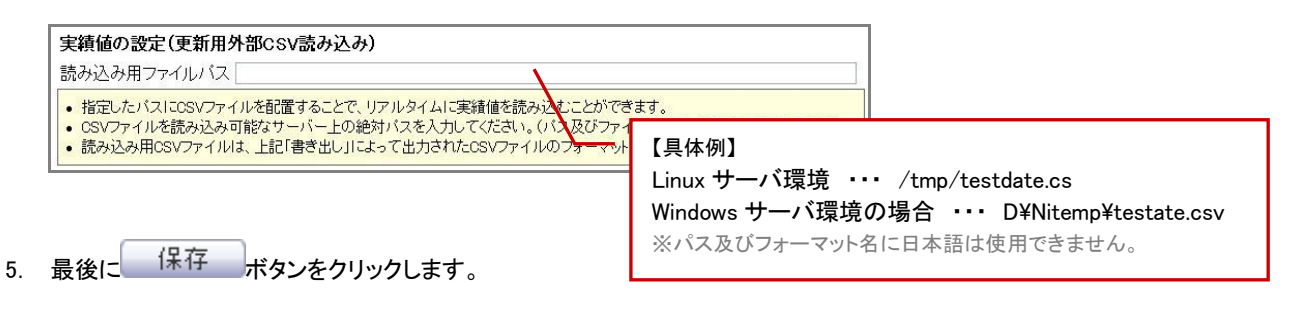

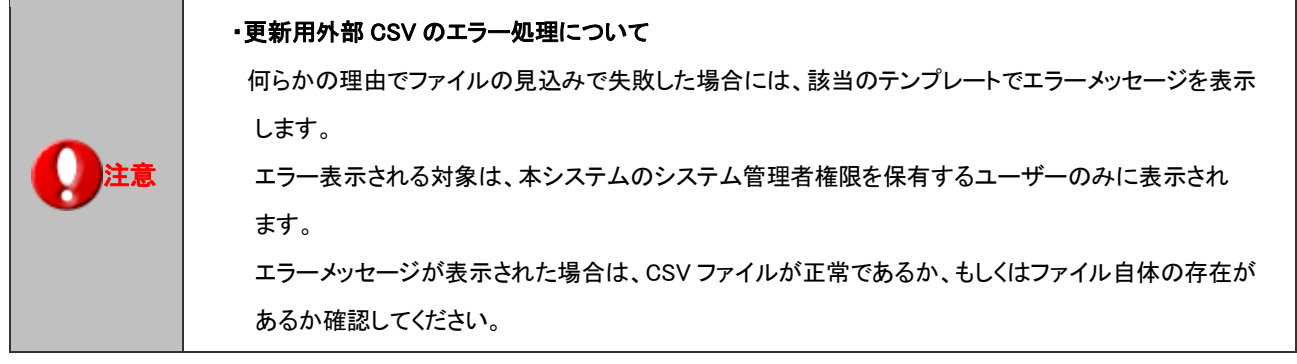

## <span id="page-36-0"></span>**2-6.**レイアウト設定

#### <span id="page-36-1"></span>2-6-1.レイアウト設定の概要

ここでは、初期設定の「共通レイアウト」を用いて、Multi Index View 上に表示させるカテゴリー、テンプレートの配置変更の操作の方法 を説明します。レイアウトは複数登録することが可能で、部署、役職の単位などで、分析に必要なテンプレートをだけを表示することが 可能です。必要な情報を必要な社員へ割り当てることにより、効率的な情報活用・共有のツールとして利用してください。

#### ■レイアウトは「横型」または「縦型」を選択することができます。

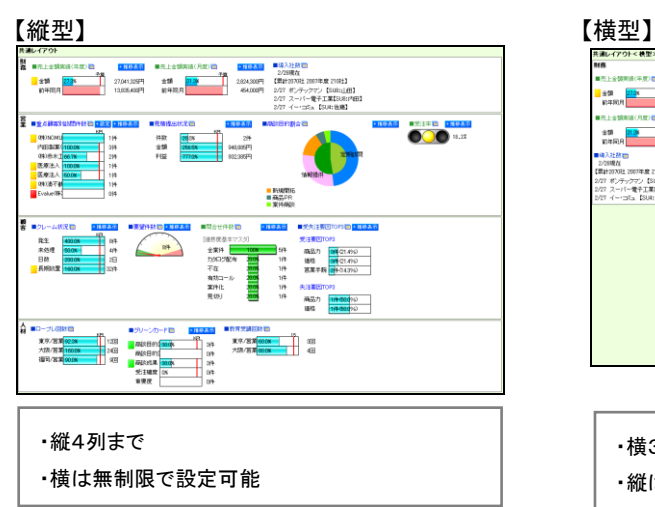

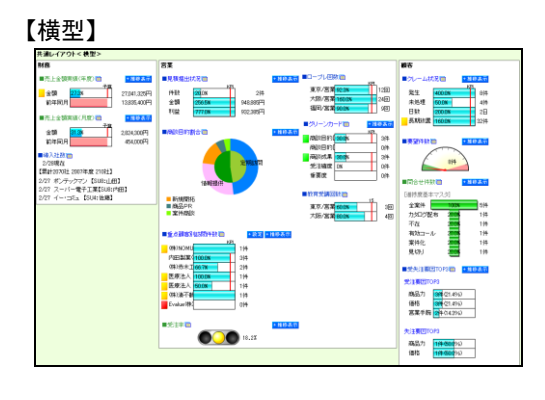

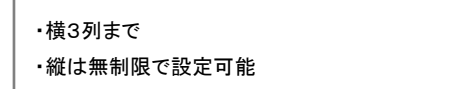

#### ■レイアウトは無制限に設定することが可能です。

 利用する部署毎や、利用目的によってレイアウトを変更することができます。 導入時には、(共通レイアウト)が設定されております。

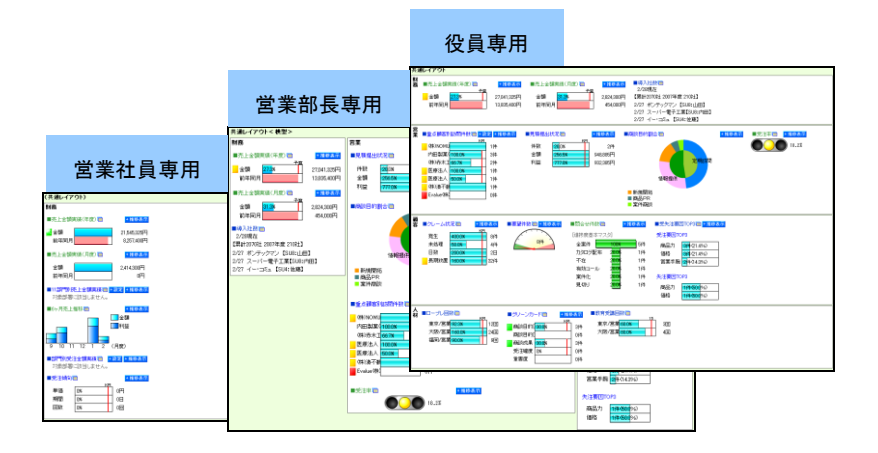

### ■レイアウト毎に閲覧できる社員を設定することが可能です。

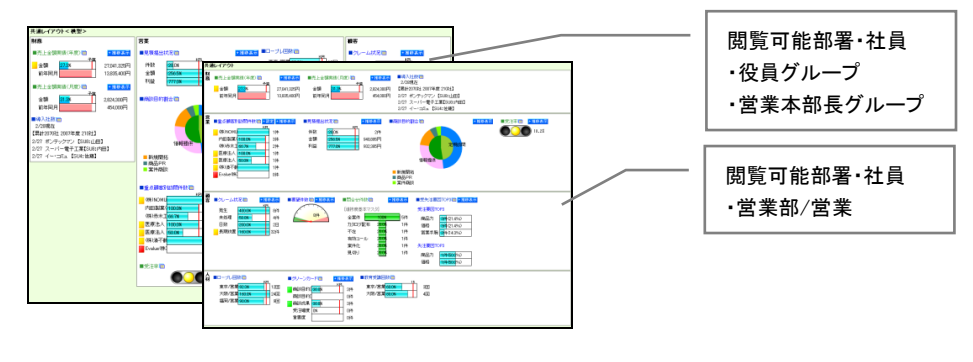

<span id="page-37-0"></span>2-6-2.レイアウトを登録する

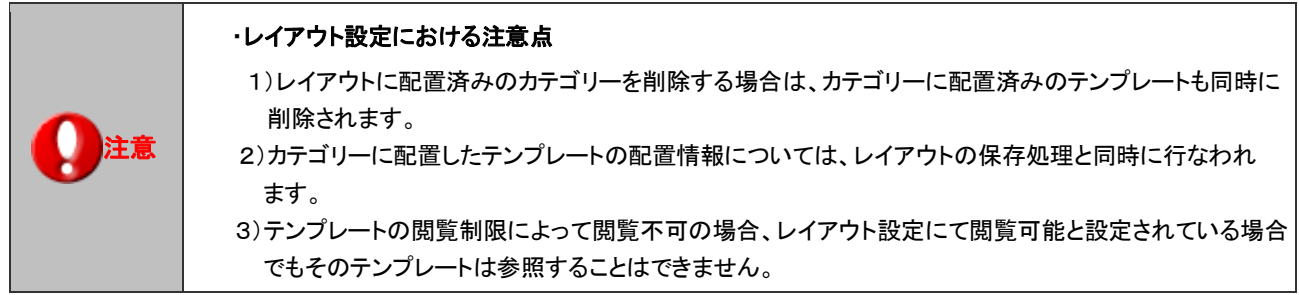

- 1. システム設定の 経営CompasScope よりの「レイアウト設定」を選択します。 ⇒「レイアウト設定(一覧)」画面が表示されます。
- 2. 一覧画面上の 横型で新規登録する ボタンまたは 縦型で新規登録する ボタンをクリックします。 ⇒「レイアウトの新規登録」画面が表示されます。
- 3. 作成するレイアウト名を入力します。(全角 12 文字まで)
- 4. 次に表示させるカテゴリーを選択します。

「カテゴリー選択」から表示させるカテゴリー名を1列目、2列目、3列目(または4列目)のいずれかにドラッグ&ドロップさせてセッ トします。

※カテゴリーを削除したい場合には、カテゴリー内の[削除]を選択します。

※カテゴリーのレイアウトを配置するには、移動したい先の背景色が青色でハイライトした時にドロップしてください。

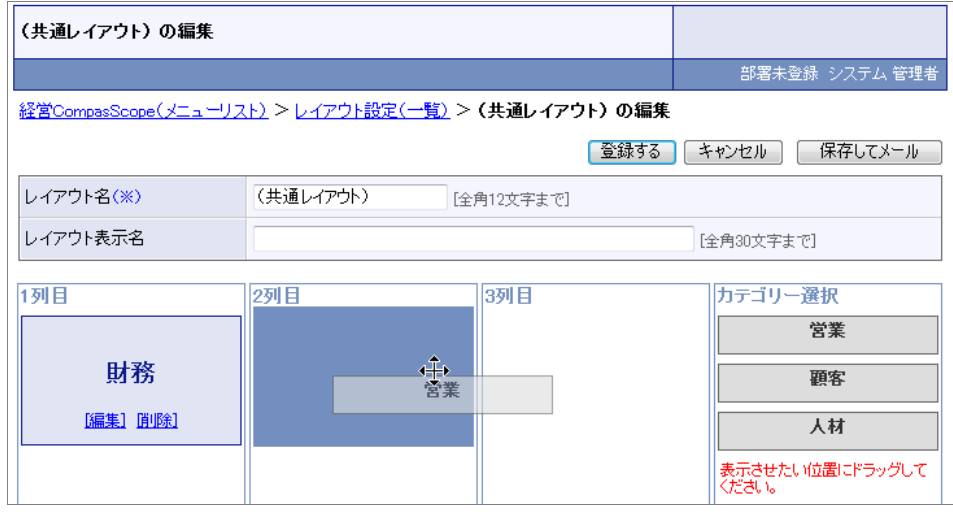

5. 各カテゴリー内にセットするテンプレートを設定します。[編集]を選択します。 ⇒テンプレート選択画面が表示されます。

6. 表示させたいテンプレートを「システムテンプレート」「ユーザーテンプレート」ボタンより選択し、該当のテンプレートをドラッグ&ドロ ップしてセットします。配置すると、最後に ボタンをクリックします。 ⇒表示されているカテゴリーが複数セットされている場合は、上記を繰り返します。 ※編集しているカテゴリー内にてセットされたテンプレートは、グレー色になります。

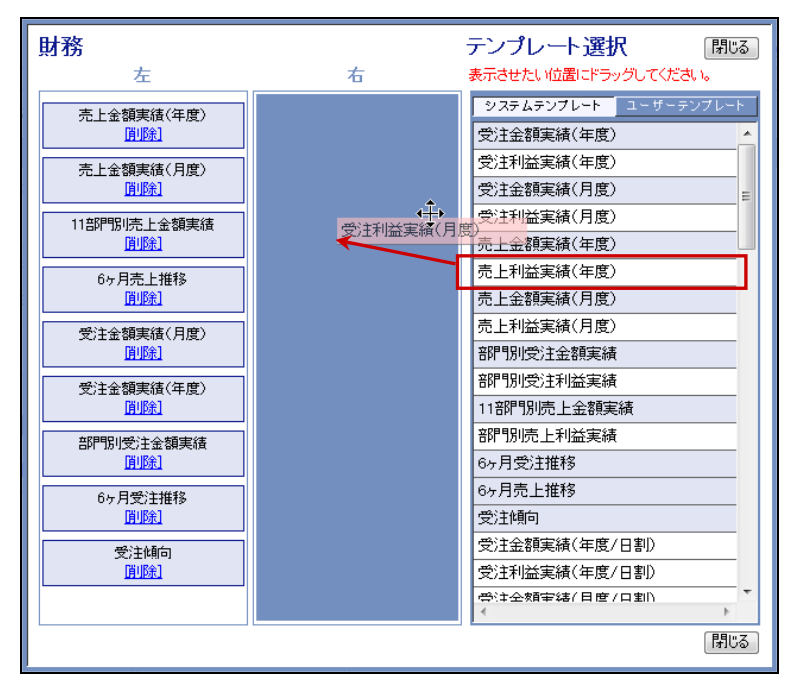

7. 次に閲覧制限を設定します。表示対象となる社員の部署をプルダウンより選択し、表示された部署または社員を選択して 道加 > ボタンをクリックします。

⇒閲覧可能な部署・社員が右ボックスにセットされます。

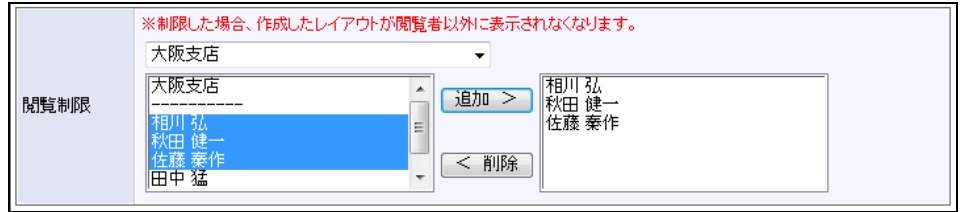

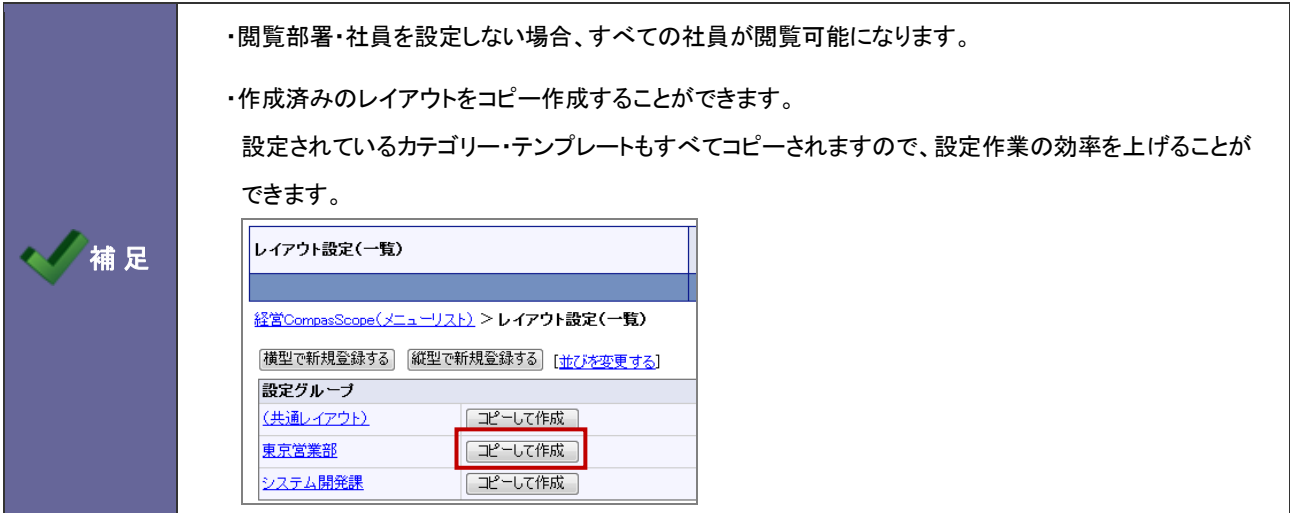

<span id="page-39-0"></span>2-6-3.レイアウトをメール通知する

- 1. システム設定の 経営CompasScope よりの「<u>レイアウト設定</u>」を選択します。 ⇒「システムテンプレートの設定(一覧)画面が表示されます。
- 2. メール通知するレイアウトを選択し、「保存してメール」<br>ポタンをクリックします。 ⇒メール作成フォームが開きます。

【NI コラボ R5 製品を導入しているケース】

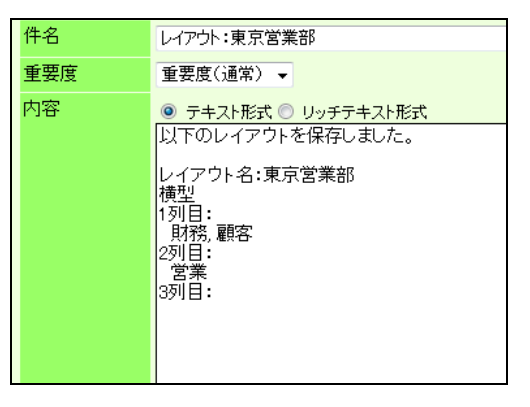

3. メール内容・宛先を指定し、 送信する ポタンをクリックします。

## <span id="page-40-0"></span>**2-7.**経営天気設定

Muti Index View の上段に表示される経営天気の設定を行います。

#### <span id="page-40-1"></span>2-7-1.経営天気とは

経営天気とは、自社の経営状況を5種類の天気状況で表示させる機能です。テンプレートごとに設定された警告条件をカウントし、 そのカウント数に応じて天気状況を指定することができます。

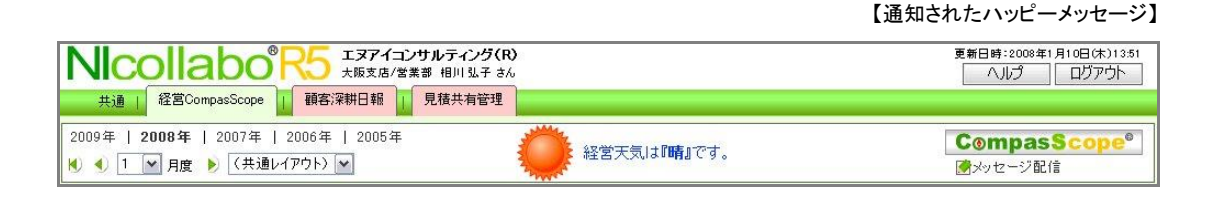

<span id="page-40-2"></span>2-7-2.経営天気を設定する

1. システム設定の <mark>経営CompasScope より「経営天気設定」を</mark>選択します。

⇒「経営天気設定」画面が表示されます

2. 必要事項を入力し、 保存する ボタンをクリックします。

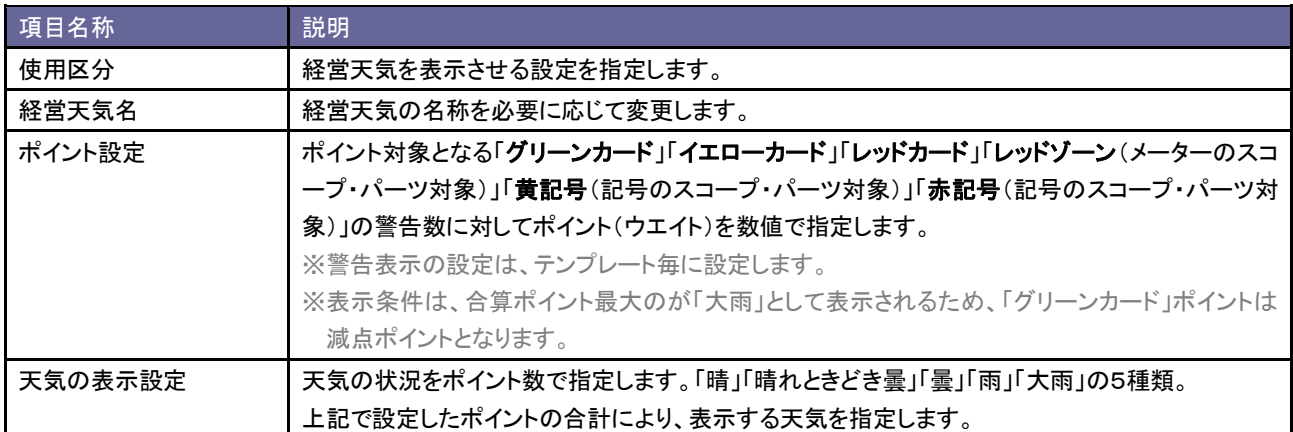

## <span id="page-41-0"></span>**2-8.**ハッピーメッセージ設定

その日初めて Multi Index View を開いた場合に表示される「ハッピーメッセージの通知機能の設定を行います。

#### <span id="page-41-1"></span>2-8-1.ハッピーメッセージとは

ハッピーメッセージとは、予算達成や受注速報などのポジティブ情報をあらかじめ設定した基準値を超えた場合に自動通知する 配信機能です。

日報製品「顧客深耕日報 案件創造統合」、「顧客深耕日報 Type-R」、「顧客創造日報」、「顧客創造日報 Type-R」の場合、案件情報 が受注した場合に自動通知される設定も行なうことができます。

経営 CompasScope を開いたときに、ハッピーメッセージがあった場合、メッセージとムービー(クス玉)が画面表示されます。ハッピーメ ッセージを効果的に使うことで、社内のモチベーションアップ、受注など成果に対する意識アップが期待できます。

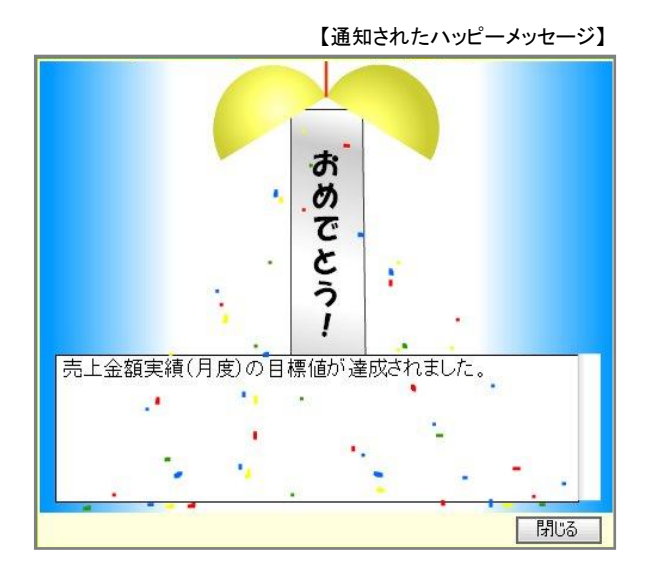

案件情報の受注確度の変更により通知される設定、およびテンプレートでハッピーメッセージの設定したパラメータを元に通知される 設定の2種類の設定を行います。

<span id="page-42-0"></span>2-8-2.ハッピーメッセージを設定する

- 1. システム設定の 経営CompasScope より「<u>ハッピーメッセージ設定</u>」を選択します。 ⇒「ハッピーメッセージ設定」画面が表示されます
- 2. 必要事項を入力し、 保存する ポタンをクリックします。

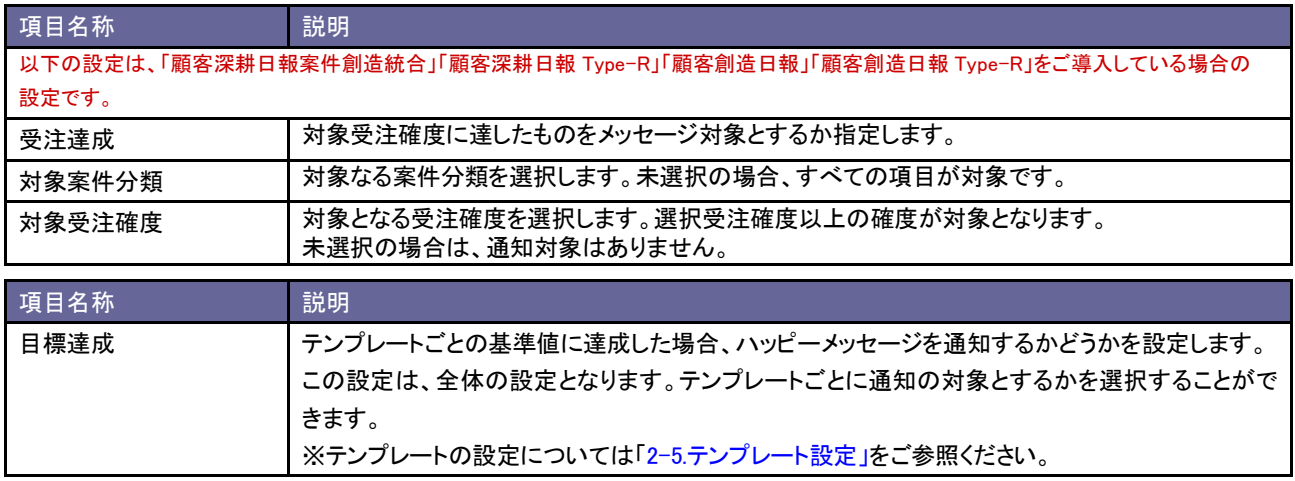

## <span id="page-43-0"></span>補足:対象部署設定と絞込みによる表示について

各テンプレートでは、表示対象となる部署を指定することができます。さらに Multi Index View の部署プルダウンからも表示テ ンプレートを全体から個人への絞り込みが可能となっています。

設定(あるいは絞り込み)によって集計対象となる部署、表示対象となる部署に違いが生じますので、以下のパターンについては十分 ご注意いただいた上で設定を行ってください。

#### <span id="page-43-1"></span>「個人設定」機能のないテンプレート

※「個人設定」とは、テンプレート設定にある項目で、利用者が集計部署の選択が可能となる機能。

#### 具体例 : 売上利益実績(月度)の内訳が、「東京本社/営業部:1,390,000 円」の場合

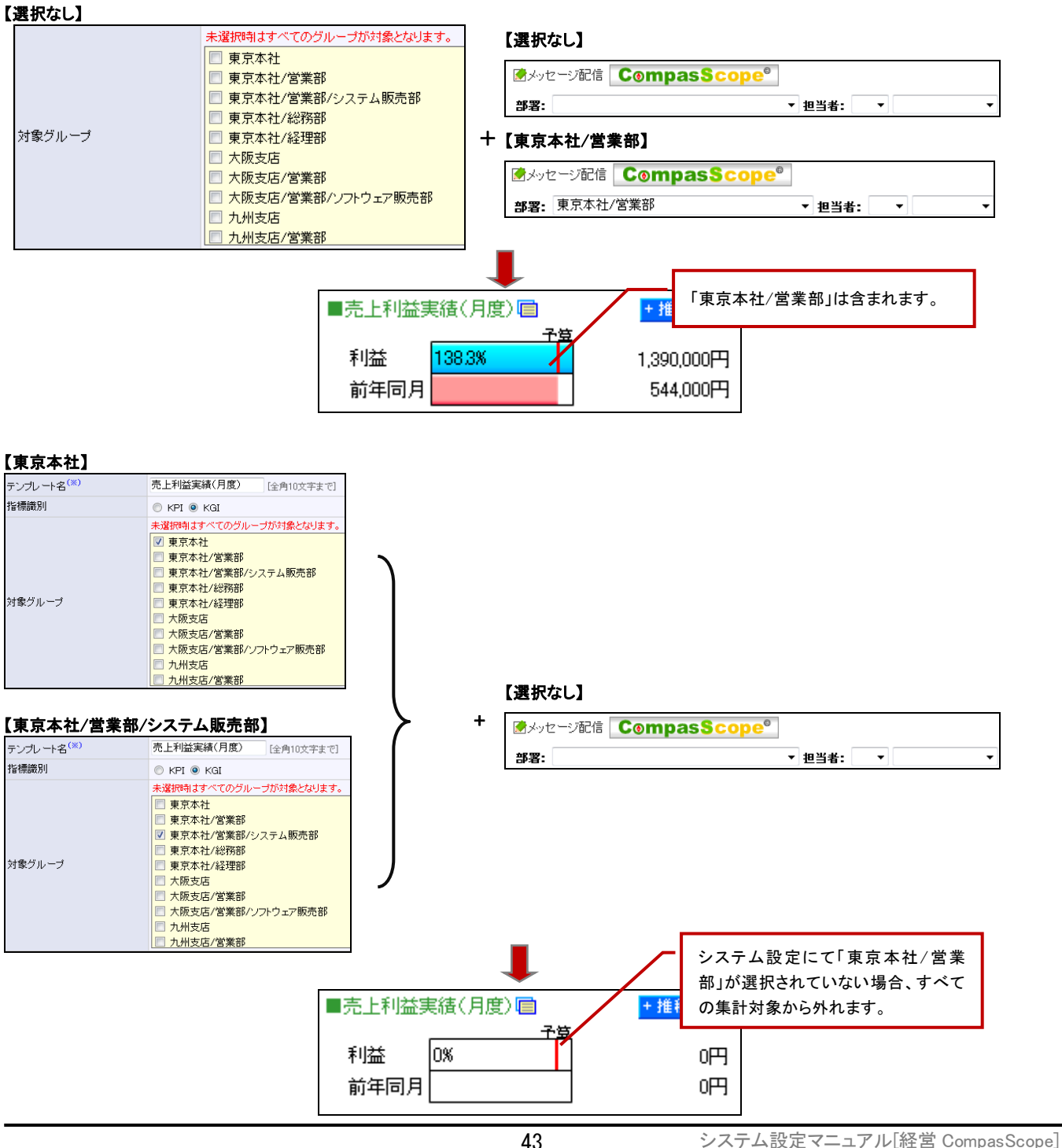

#### 【東京本社/営業部】

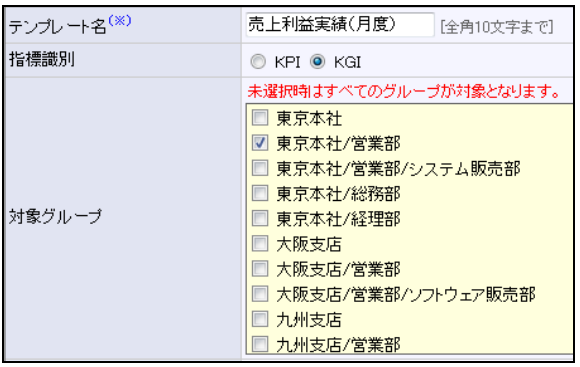

#### 【選択なし】

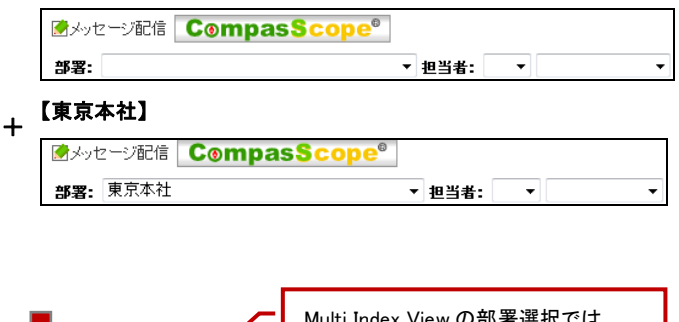

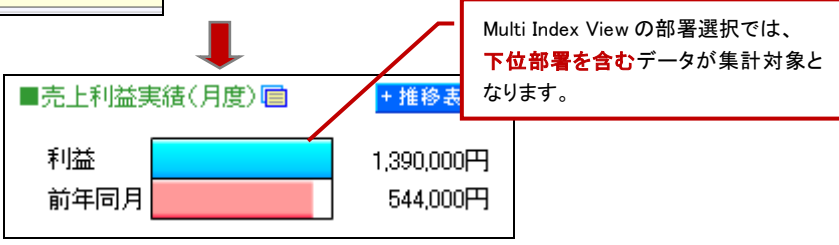

#### 【東京本社/営業部】

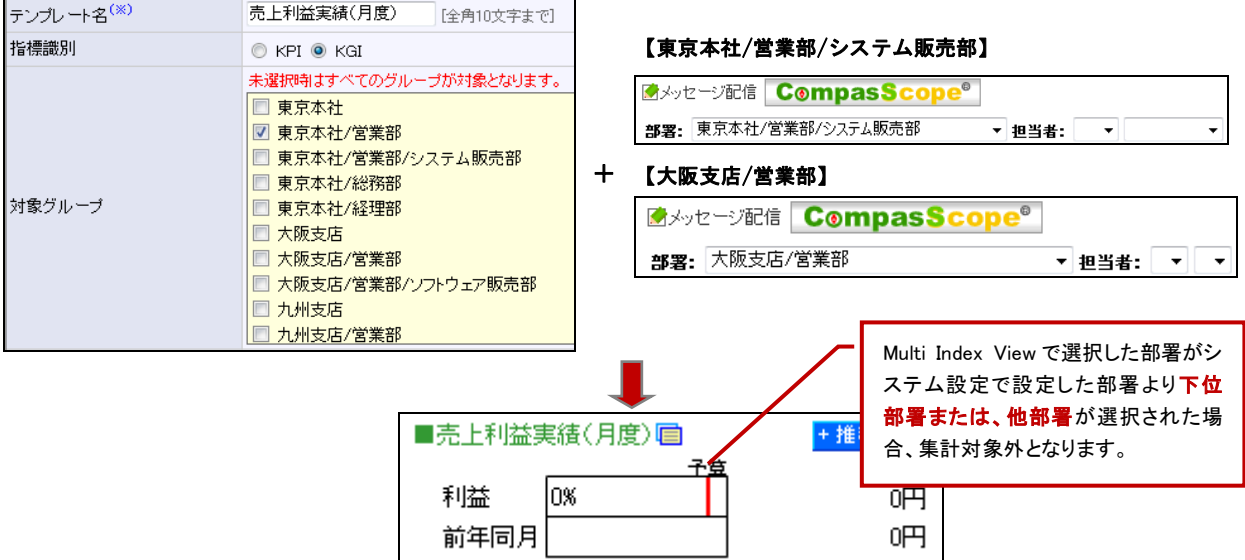

<span id="page-45-0"></span>「個人設定」機能のあるテンプレート

#### 具体例 : 部門別売上利益実績の内訳が、「大阪支店/営業部:6,700,500 円」の場合

#### ・「対象部署の変更を許可しない」場合

## 【大阪支店】、【大阪支店/営業部】、【大阪支店/営業部/ソフトウェア販売部】

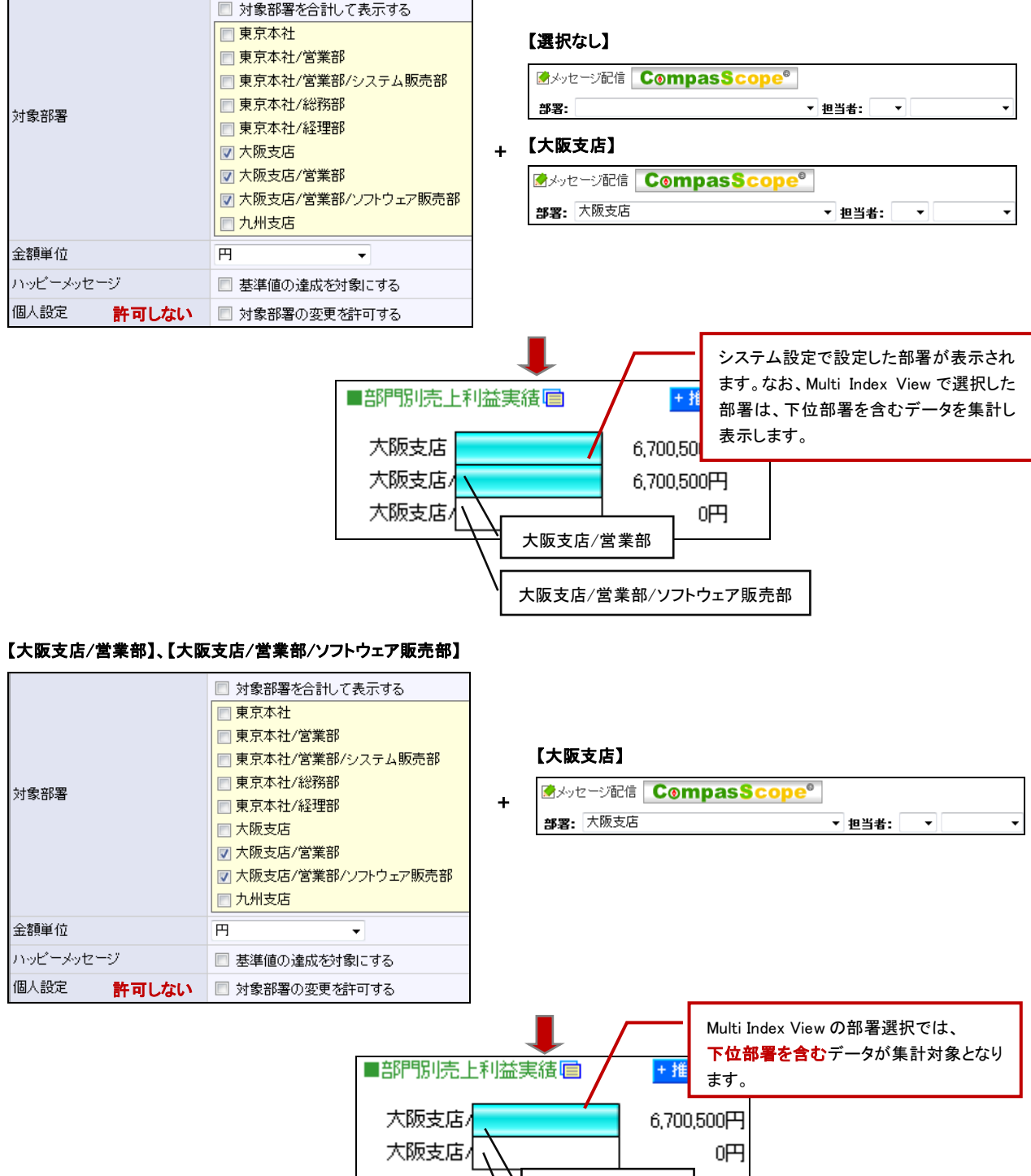

大阪支店/営業部

大阪支店/営業部/ソフトウェア販売部

#### 【大阪支店】

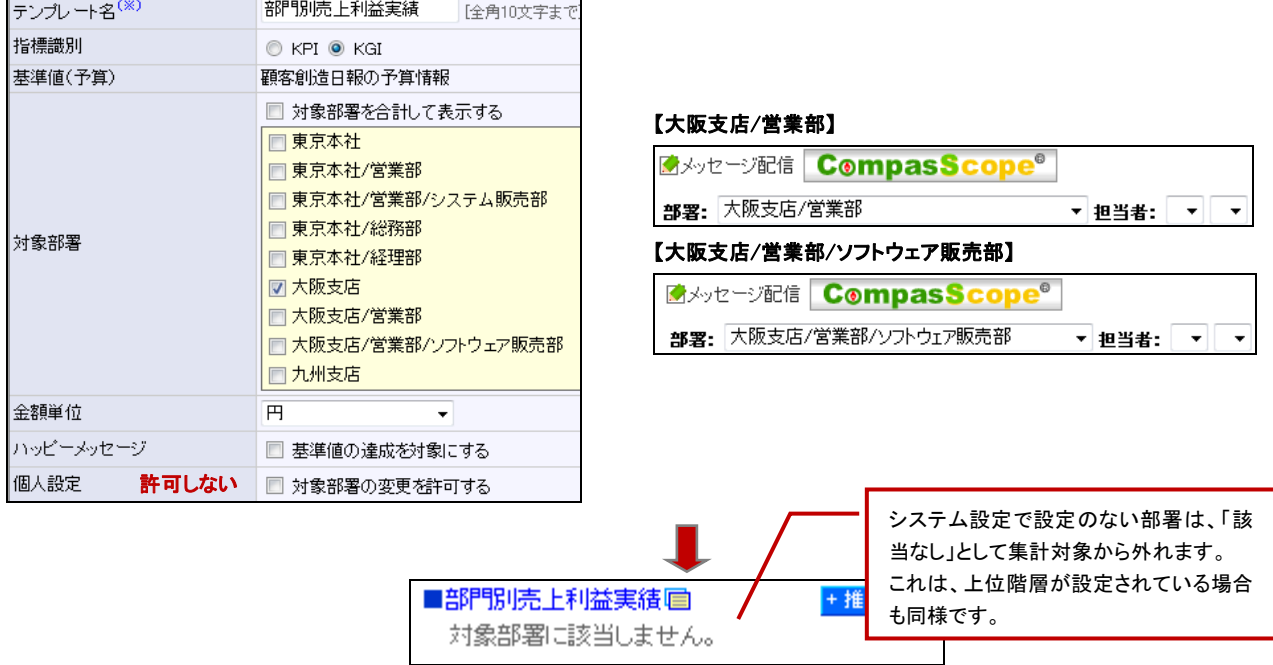

#### ・「対象部署の変更を許可する」場合

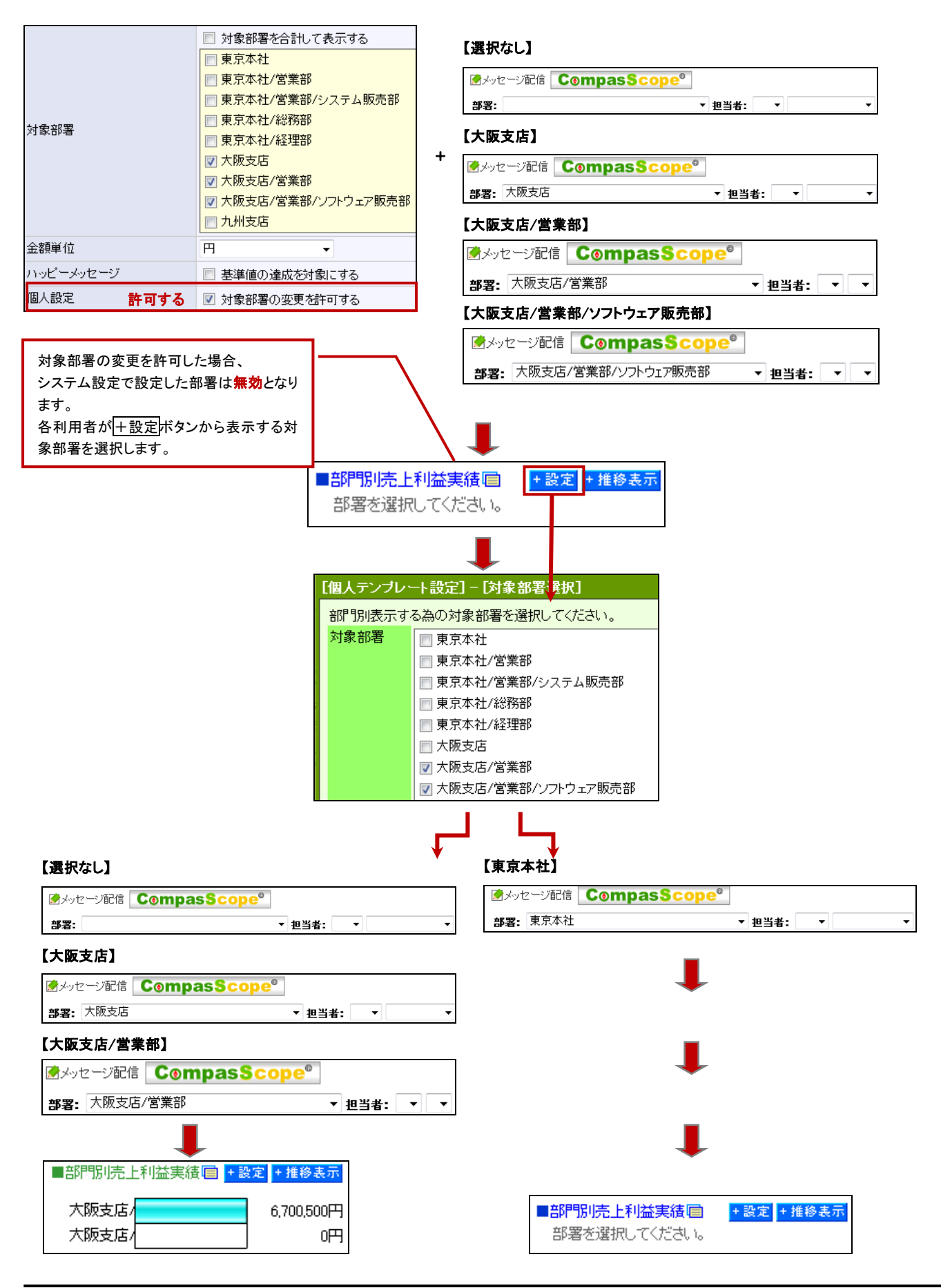

○ 商標

本説明書に登場する会社名、製品名は各社の登録商標、商標です。

○ 免責

本説明書に掲載されている手順による操作の結果、ハード機器に万一障害などが発生しても、弊社では一切の責任を負いませんの であらかじめご了解ください。

○ 発行

2010 年 7 月 26 日 初版

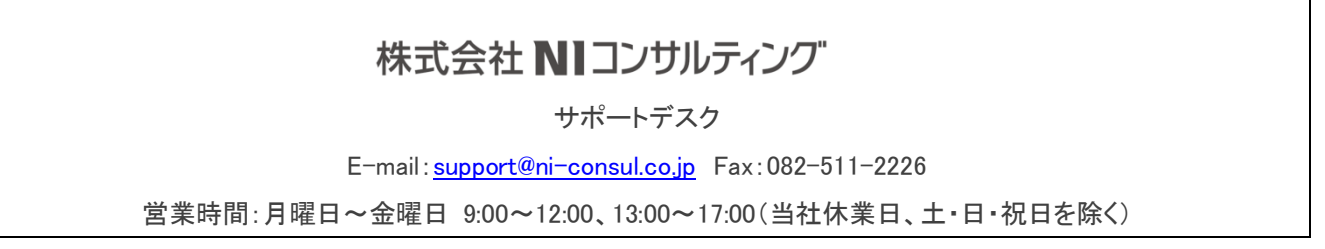